# **Digitálny video záznamník**

**Rýchla príručka užívateľa**

## **OBSAH**

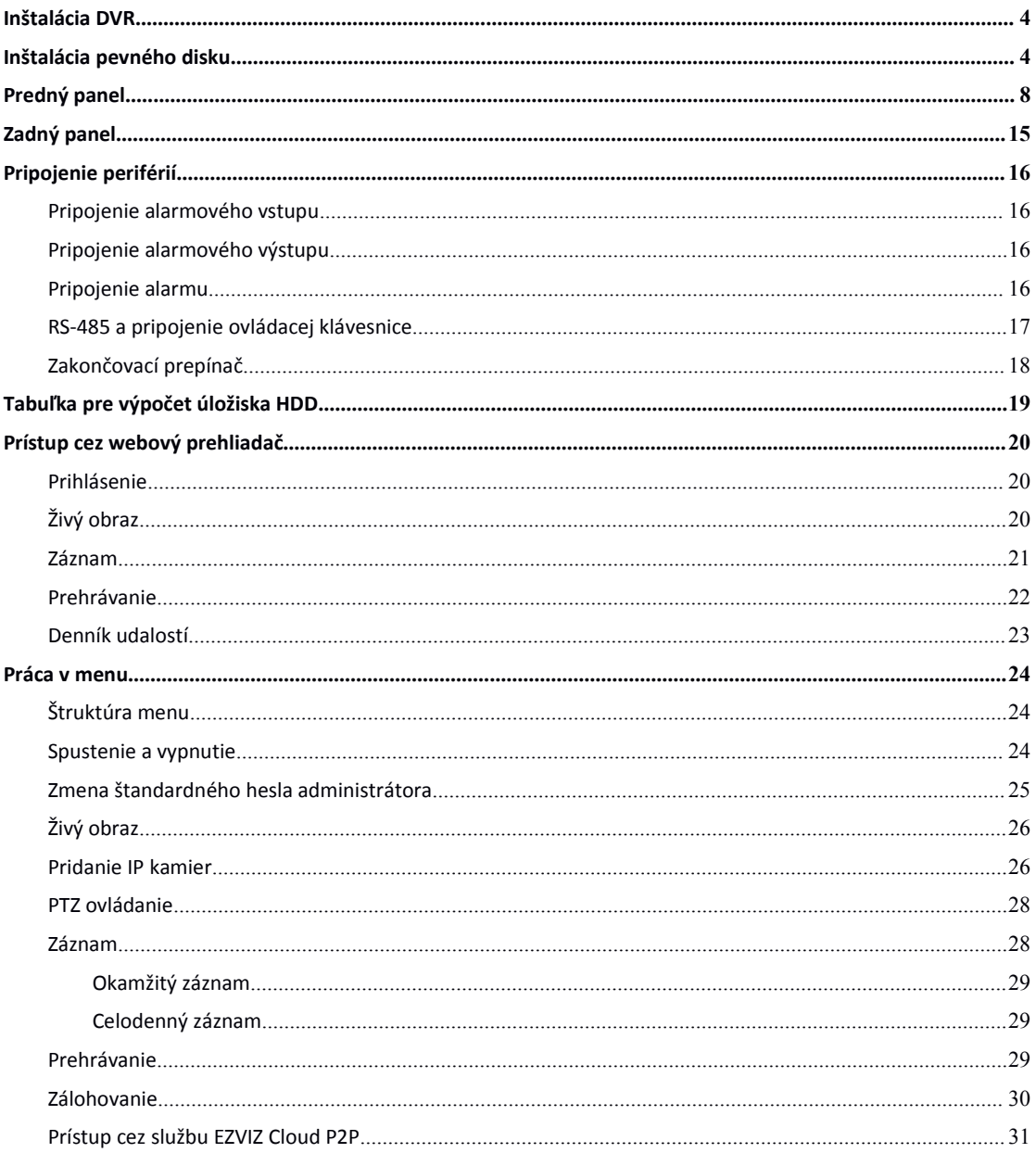

## **Informácie o právnych predpisoch**

## **FCC informácia**

**Vyhlásenie FCC:** Toto zariadenie bolo testované a vyvinuté v zhode s limitmi pre digitálne zariadenia a vyhovuje Časti 15 FCC predpisom. Tieto obmedzenia sú navrhnuté na zabezpečenie ochrany proti škodlivým interferenciám, keď zariadenie pracuje v komerčnom prostredí. Toto zariadenie generuje, používa a môže vyžarovať energiu na rádiových frekvenciách, a ak nie je nainštalované v súlade s referenčnou príručkou, môže spôsobiť škodlivé rušenie rádiovej komunikácie. Prevádzka tohto zariadenia v obývanej oblasti bude pravdepodobne spôsobovať škodlivé rušenie, a v takom prípade bude musieť užívateľ eliminovať rušenie na vlastné náklady.

#### **FCC podmienky**

Toto zariadenie je v súlade s Časťou 15 pravidiel FCC. Prevádzka podlieha dvom podmienkam:

1. Toto zariadenie je v súlade s Časťou 15 pravidiel FCC. Prevádzka podlieha dvom podmienkam.

2. Toto zariadenie musí akceptovať akékoľvek prijímané rušenie, vrátane rušenia, ktoré môže spôsobovať nežiaducu činnosť.

## **EU Vyhlásenie o zhode**

## $\epsilon$

Tento produkt a, ak je dodávané, aj príslušenstvo sú označené značkou "CE" a vyhovujú tak Európskym štandardom uvedeným v: Low Voltage Directive 2006/95/EC, EMC Directive 2004 a RoHS Directive 2011/65/EU.

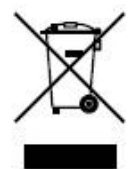

2012/19/EU (WEEE directive): S takto označeným produktom nie je možné v Európskej Únii zaobchádzať rovnako ako s netriedeným komunálnym odpadom. Pre správnu recykláciu, vráťte tento produkt Vášmu lokálnemu dodávateľovi, alebo ho umiestnite na pre to určené zberné miesto. Pre viac informácií si pozrite stránku: www.recyclethis.info

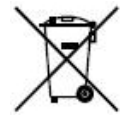

2006/66/EC (Nariadenie ohľadom batérií): Tento produkt obsahuje batérie s ktorými nie je možné v Európskej Únii zaobchádzať rovnako ako s netriedeným komunálnym odpadom. Pre presnú špecifikáciu typu batérií si pozrite produktovú dokumentáciu. Batérie sú označené týmto symbolom, čo môže byť sprevádzané aj označením pre indikáciu kadmia(Cd), olova(Pb), alebo ortuti (Hg). Pre správnu recykláciu batérií, vráťte ich Vášmu lokálnemu dodávateľovi, alebo ich umiestnite na pre to určené zberné miesto. Pre viac informácií si pozrite stránku: www.recyclethis.info.

## **Prevencia a výstrahy**

Pred pripojením a používaním Vášho zariadenia dodržujte nasledujúce tipy:

- **•** Uistite sa, že je zariadenie umiestnené v dobre odvetranom a neprašnom prostredí.
- **•** Zariadenie je možné používať len vo vnútorných priestoroch.
- **•** V blízkosti zariadenia neuchovávajte žiadne tekutiny.
- **•** Uistite sa, že prostredie spĺňa špecifikácie výrobcu.
- **•** Uistite sa, že je zariadenie správne uchytené do regála, alebo do poličky. Otrasy, alebo údery do zariadenia môžu spôsobiť poškodenie citlivej elektroniky.
- **•** Ak je to možné so zariadením používajte zálohovaný zdroj napájania (UPS).
- **•** Vypnite zriadenie pred pripojením a odpojením príslušenstva.
- **•** Pre zariadenie používajte výrobcom odporúčané HDD.
- **•** Nesprávne použitie, alebo výmena batérie môže spôsobiť nebezpečenstvo výbuchu. Vymieňajte len rovnaký, alebo podobný typ. Použité batérie likvidujte podľa odporúčaní výrobcu batérií.

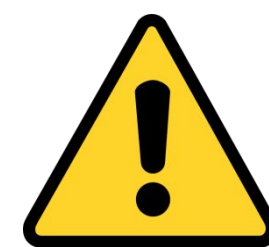

## *ZMEN ŠTANDARDNÉHO HESLA*

*Štandardné heslo (12345) administrátora sa používa len pri prvom prihlásení. Pre zvýšenú ochranu pre neoprávneným prístupom ho musíte zmeniť.*

*Pre zvýšenie zabezpečenia súkromia odporúčame zmeniť heslo podľa vlastného výberu (minimálne 8 znakov, s kombináciou veľkých a malých znakov , číslic a špeciálnych znakov) .*

## <span id="page-4-0"></span>**Inštalácia DVR**

Počas inštalácie DVR:

- **1.** Pre uchytenie do rackovej skrine používajte k tomu určené držiaky.
- **2.** Uistite sa že pre audio a video káble je dostatok miesta.
- **3.** Pri inštalácii káblov sa uistite, že ich rádius ohnutia nie je menší ako 1/5 jeho priemeru.
- **4.** Pripojte alarmový a RS485 kábel.
- **5.** Medzi jednotlivými zariadeniami v racku majte aspoň 2cm medzeru.
- **6.** Uistite sa, že je DVR uzemnené.
- **7.** Teplota prostredia by mala byť v rozsahu -10 ºC ~ 55 ºC.
- **8.** Vlhkosť prostredia by mala byť v rozsahu 10% ~ 90%.

## **Inštalácia pevného disku**

#### *Skôr ako začnete:*

Pred inštaláciou pevného disku (HDD) sa prosím uistite, že je zariadenie odpojené od zdroja napájania. Pri

inštalácii používajte výrobcom odporúčané HDD.

Do DVR zariadenia je možné nainštalovať maximálne 8 pevných diskov.

**Požadované náradie:** Skrutkovač.

#### *Poznámka:*

Keďže je inštalácia HDD podobná pre rôzne modely, v nasledujúcich krokoch použijeme ako príklad modely DS-7200HGHI-SH, DS-8100HGHI-SH a DS-9000HQHI-SH.

#### **Inštalácia HDD (A)**

#### *Kroky:*

Pomocou skrutiek na bočnej a zadnej strane odstráňte kryt DVR.

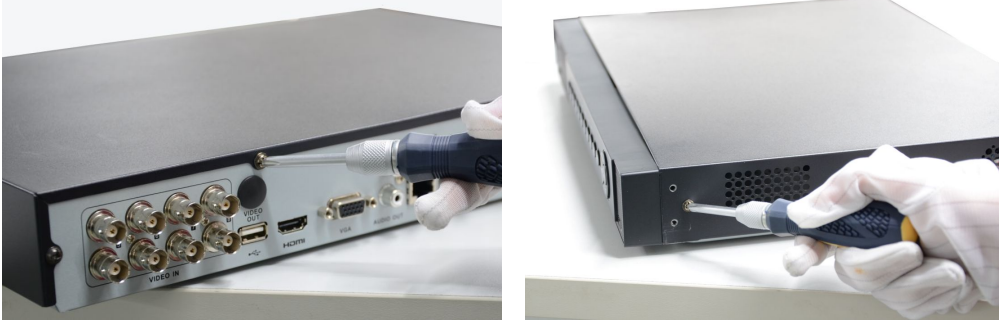

Pripojte jeden koniec dátového kábla do základnej dosky DVR a druhý koniec do HDD.

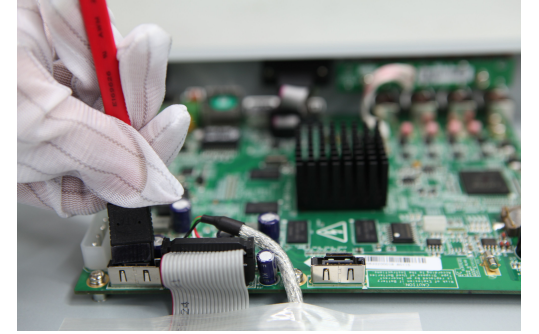

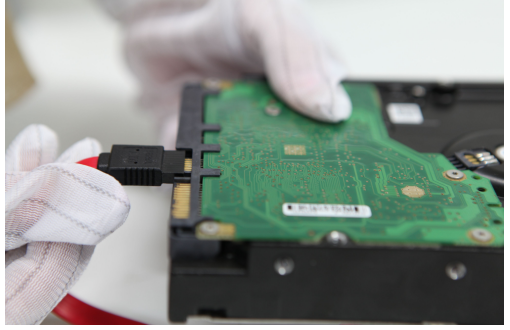

**3.** Pripojte napájací kábel k HDD.

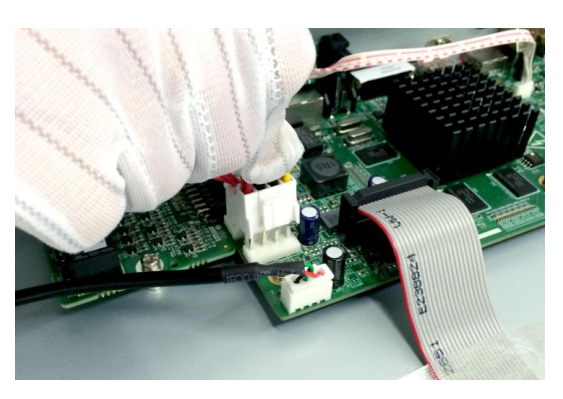

**4.** HDD upevnite pomocou skrutiek zo spodnej strany zariadenia.

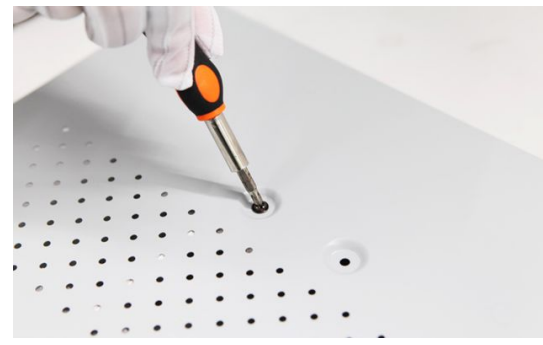

**5.** Založte kryt DVR a dotiahnite skrutky.

#### **Inštalácia HDD (B)**

*Kroky:*

- **1.** Pomocou skrutiek na bočnej a zadnej strane odstráňte kryt DVR.
- **2.** Upevnite HDD do racku pomocou dodávaných skrutiek.

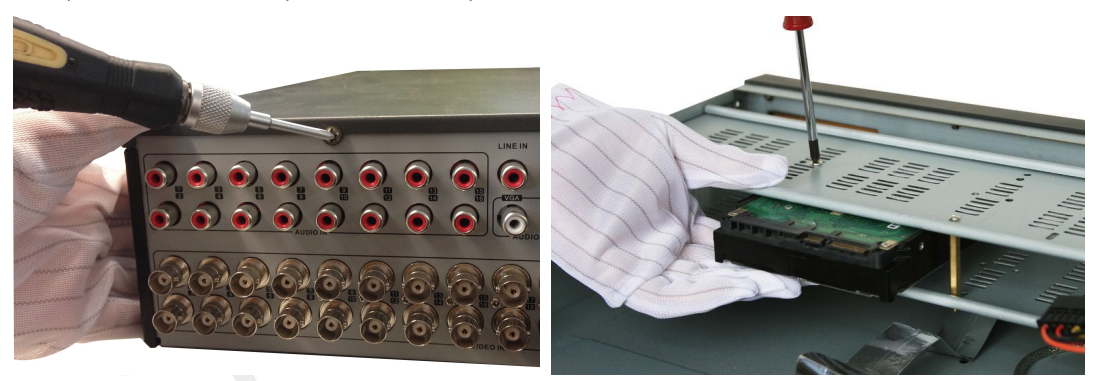

Pripojte jeden koniec dátového kábla do základnej dosky DVR a druhý koniec do HDD.

- **4.** Pripojte napájací kábel k HDD.
- **5.** Založte kryt DVR a dotiahnite skrutky.

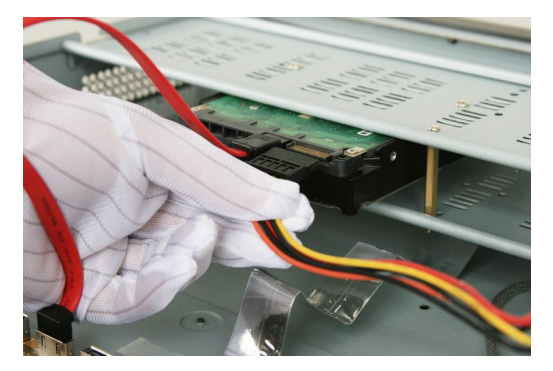

## **Inštalácia HDD (C)**

**1.** HDD upevnite do montážneho rámu pomocou dodávaných skrutiek.

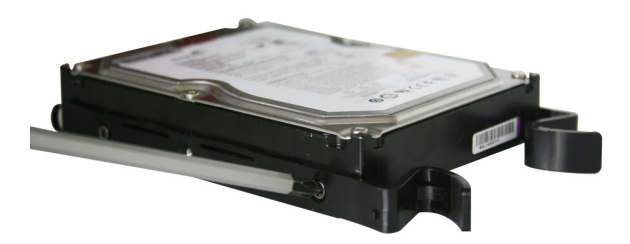

**2.** Vložte kľúčik a otočte ho v smere pohybu hodinových ručičiek.

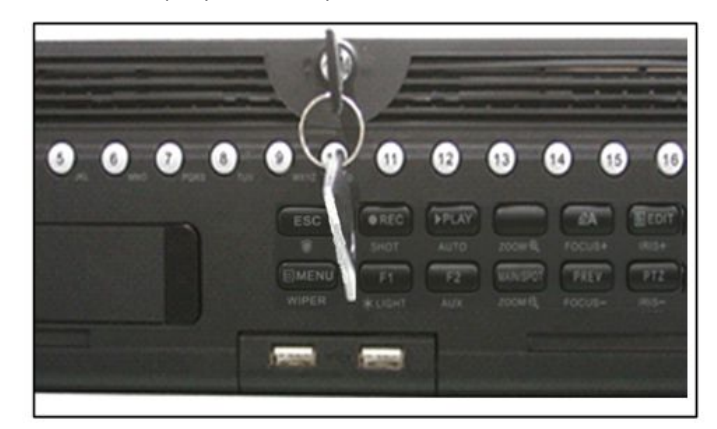

Na bočných stranách predného panela zatlačte na západky a otvorte ho.

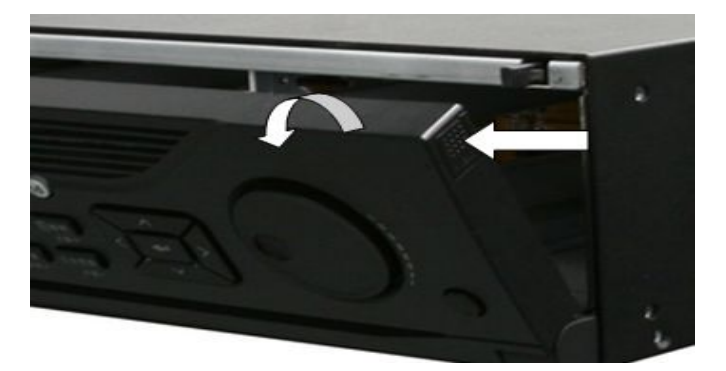

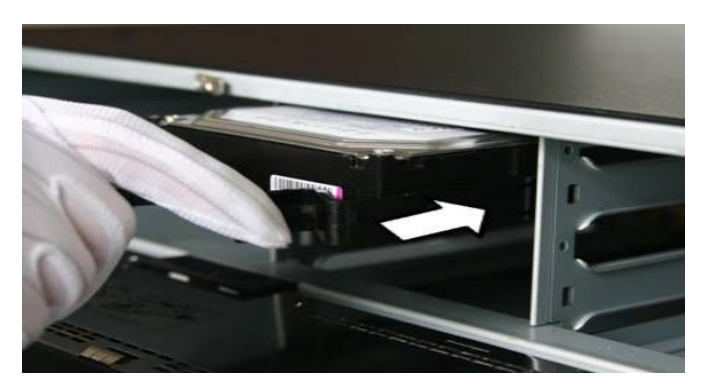

**5.** Pre inštaláciu ďalších HDD do záznamníka opakujte predchádzajúce kroky. Po inštalácii všetkých HDD zavrite predný panel a zamknite ho kľúčikom.

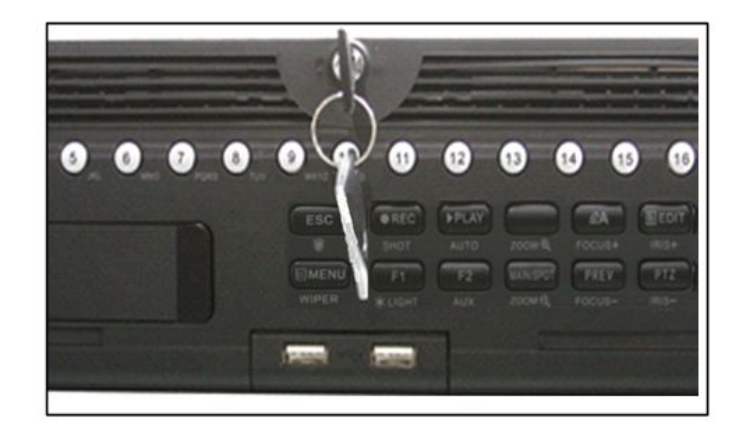

## <span id="page-8-0"></span>**Predný panel**

**Predný panel 1:**

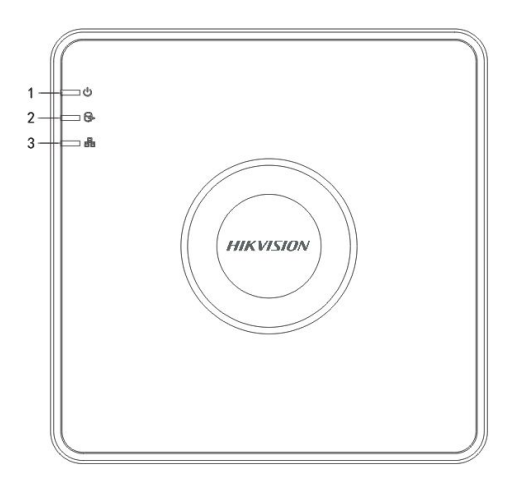

Popis predného panela

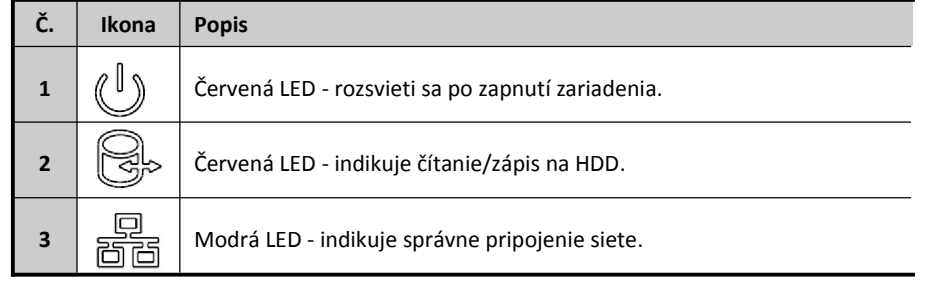

## **Predný panel 2:**

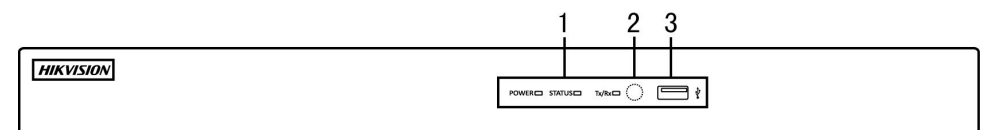

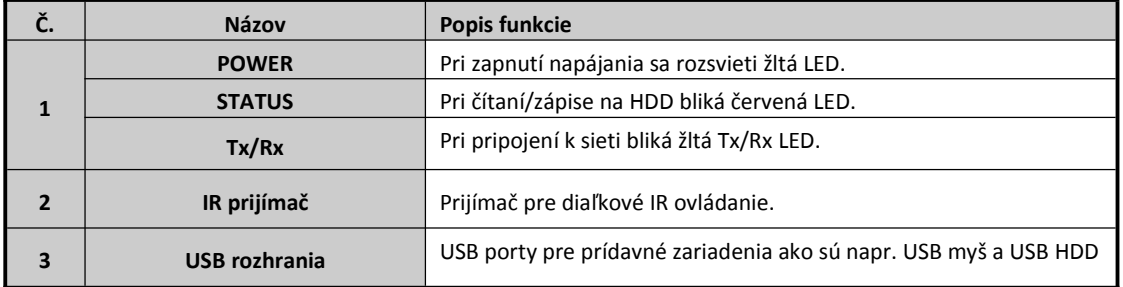

## **Predný panel 3:**

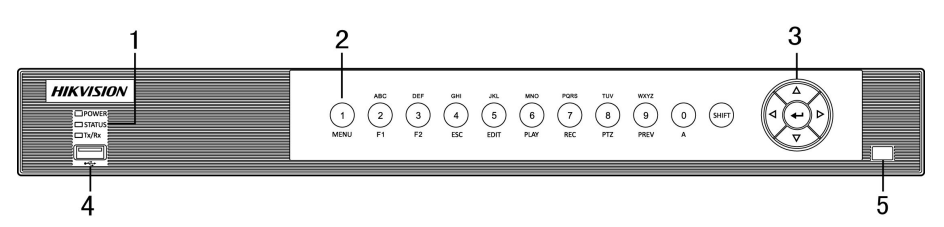

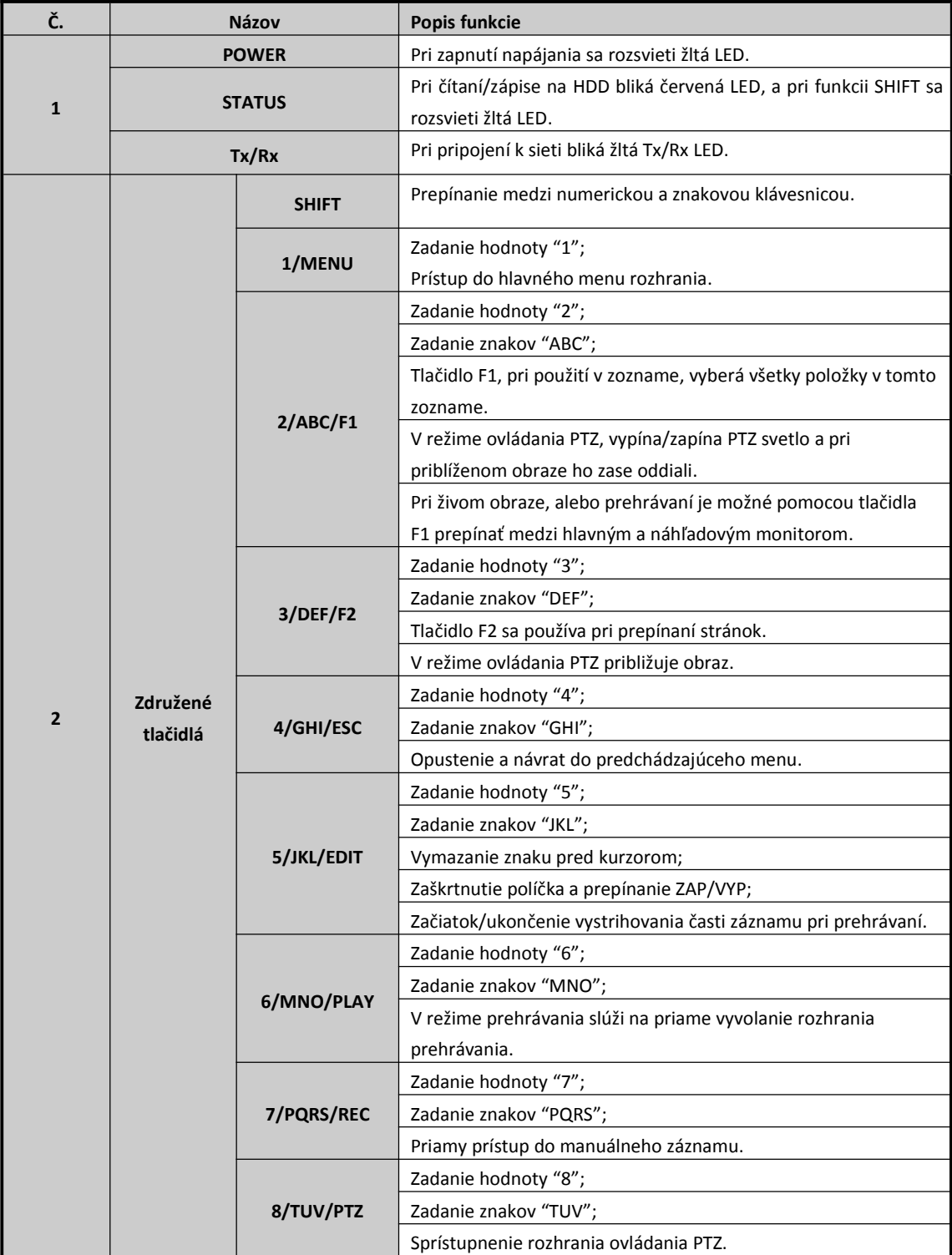

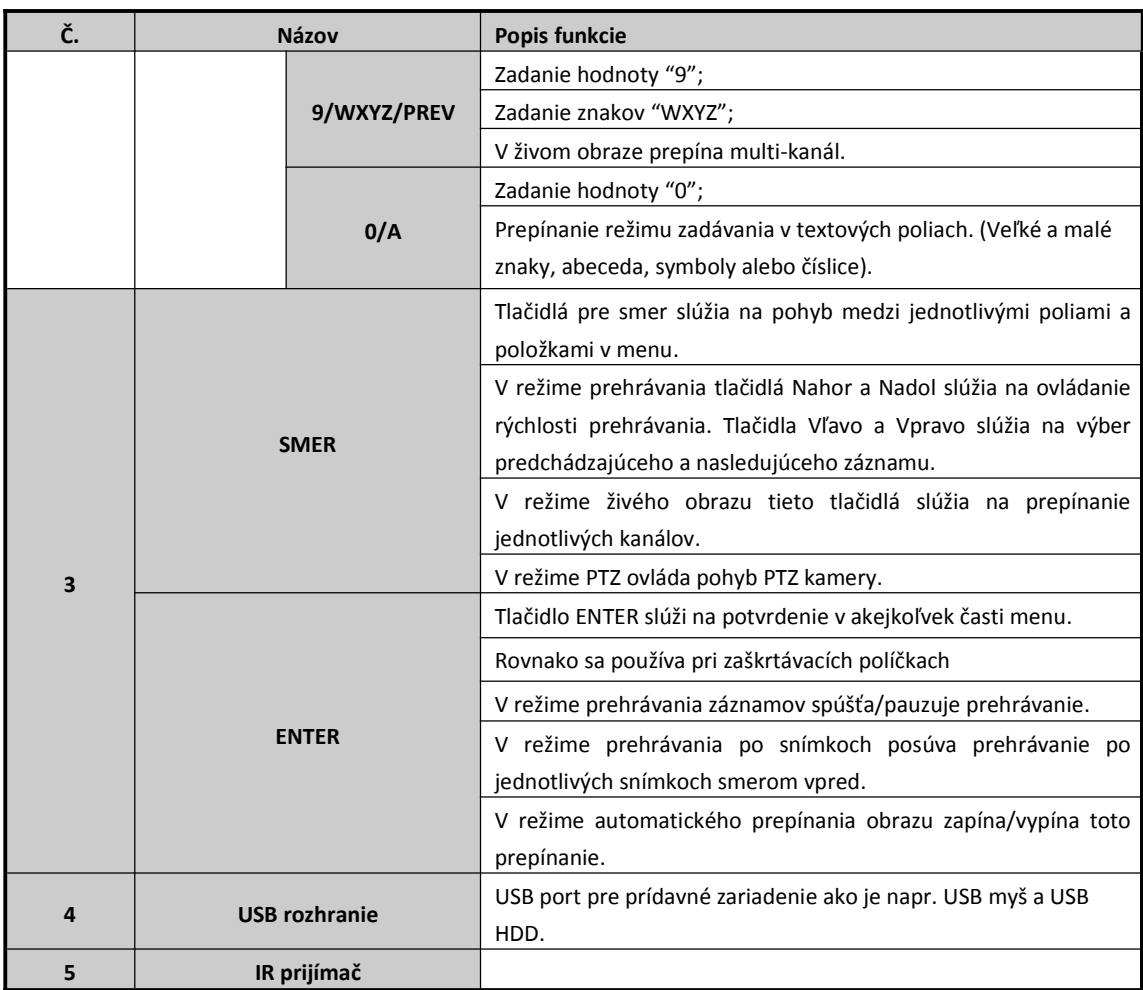

**Predný panel 4:**

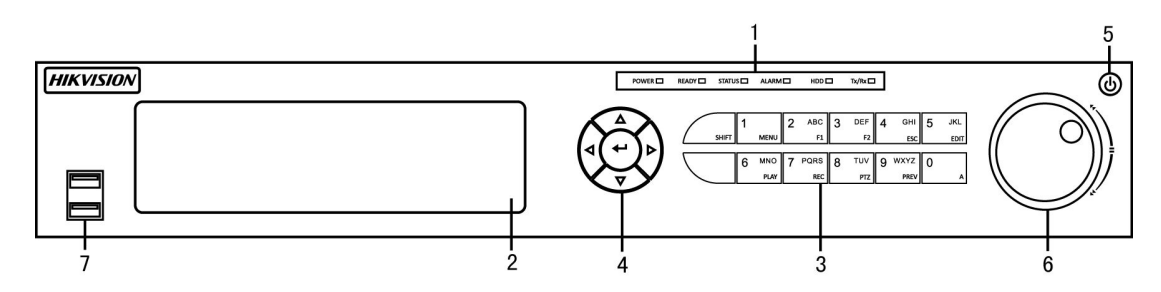

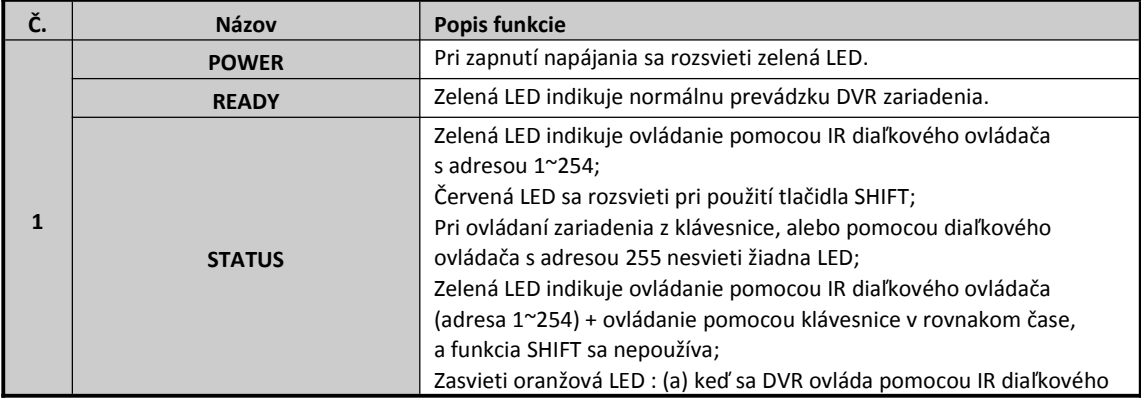

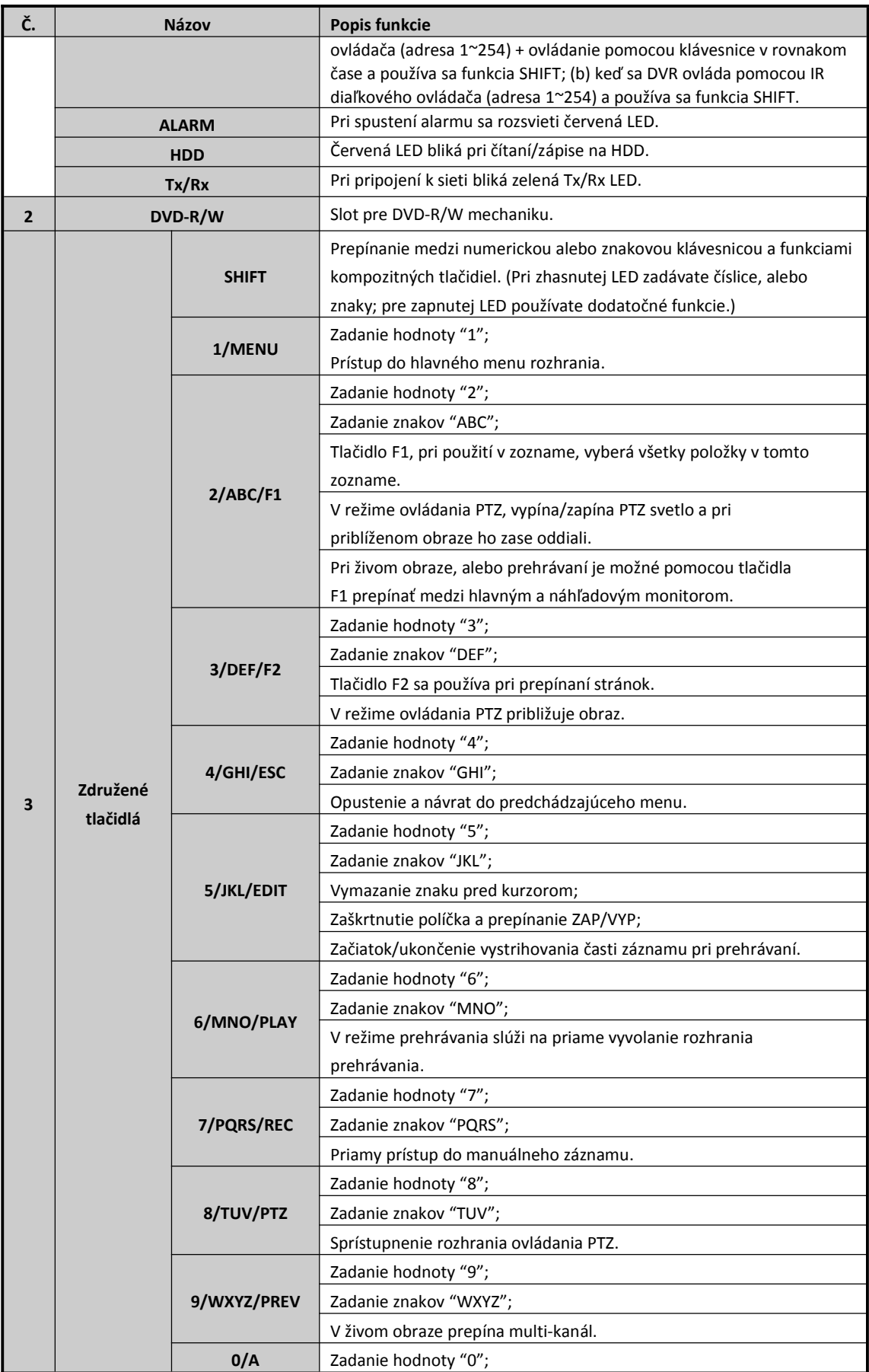

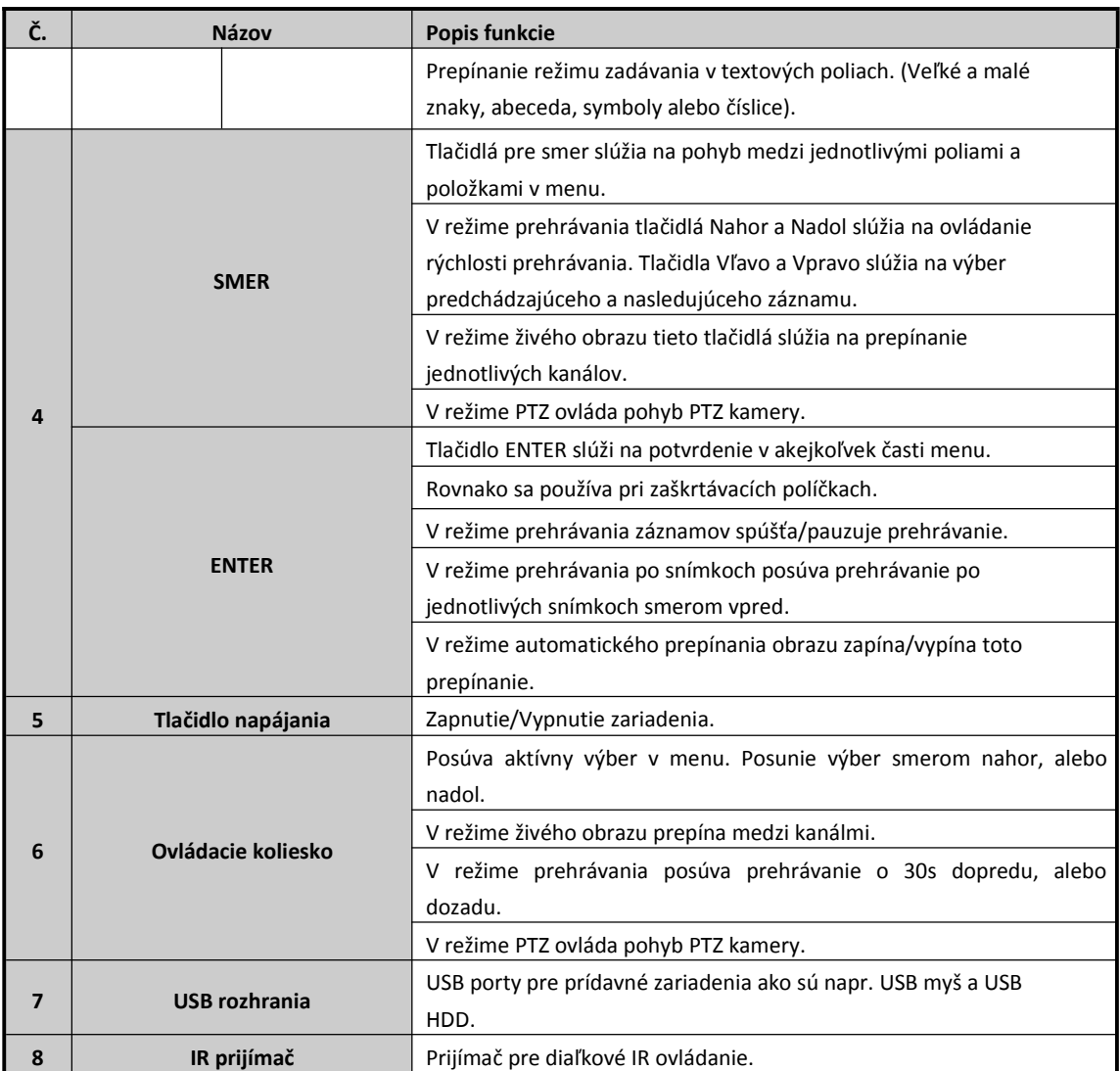

## **Predný panel 5:**

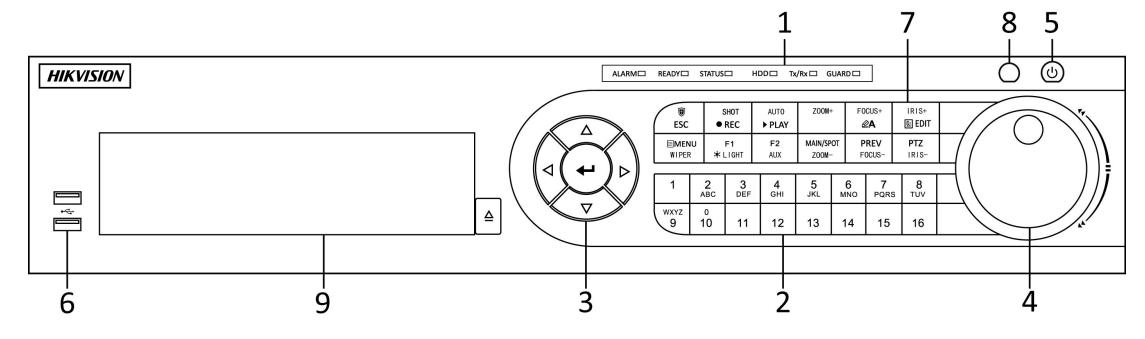

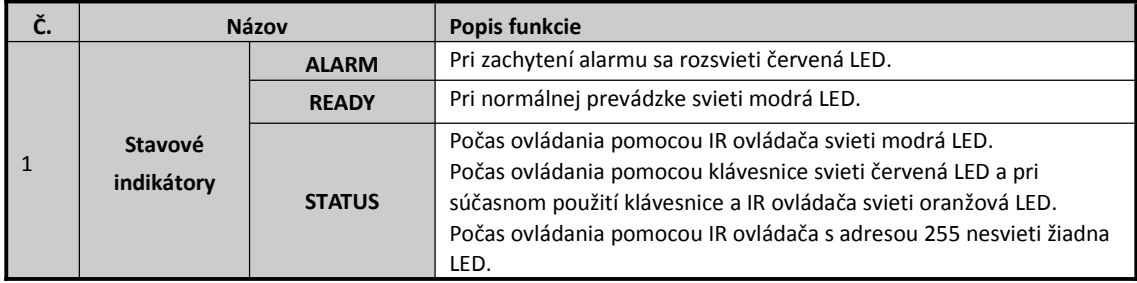

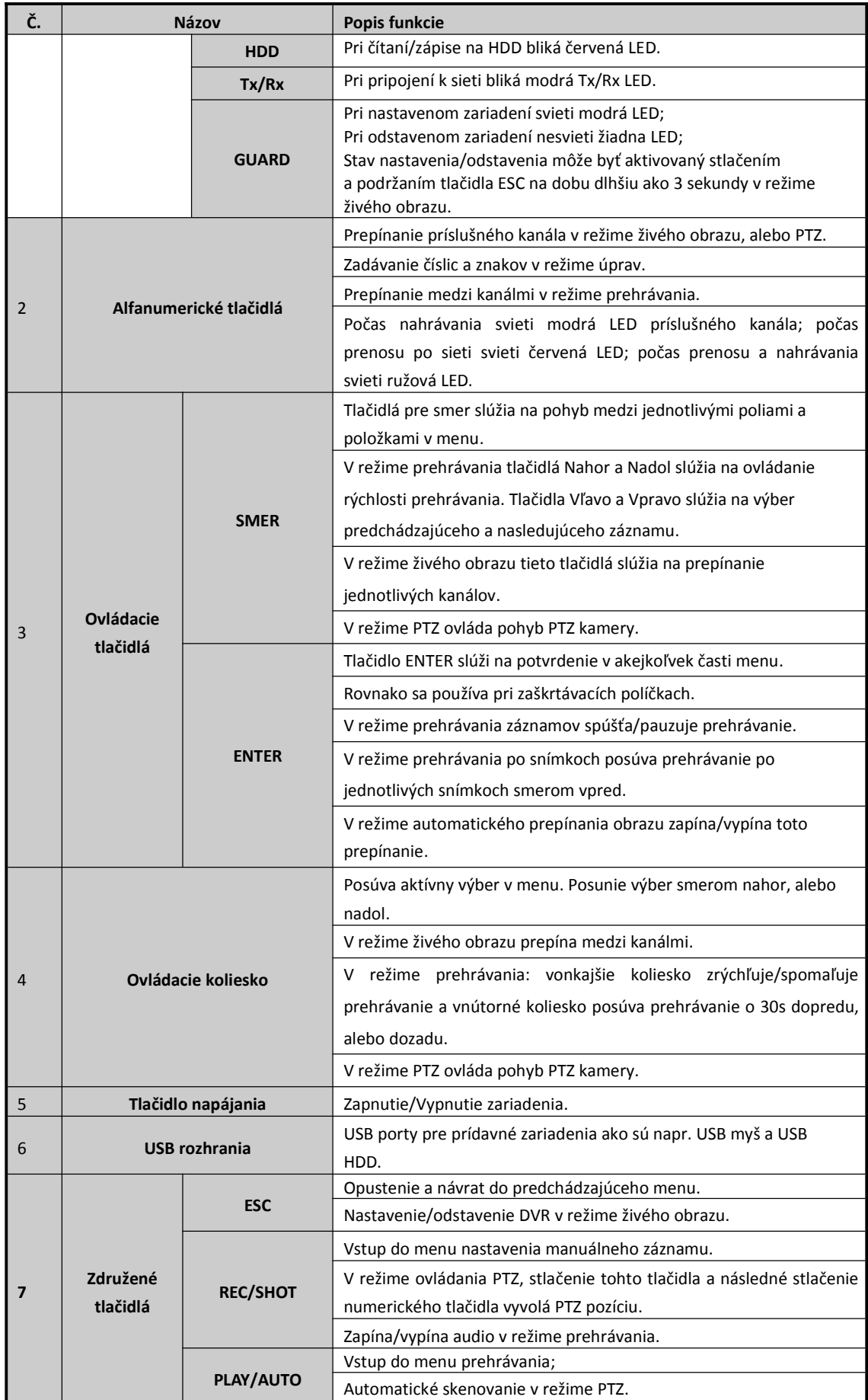

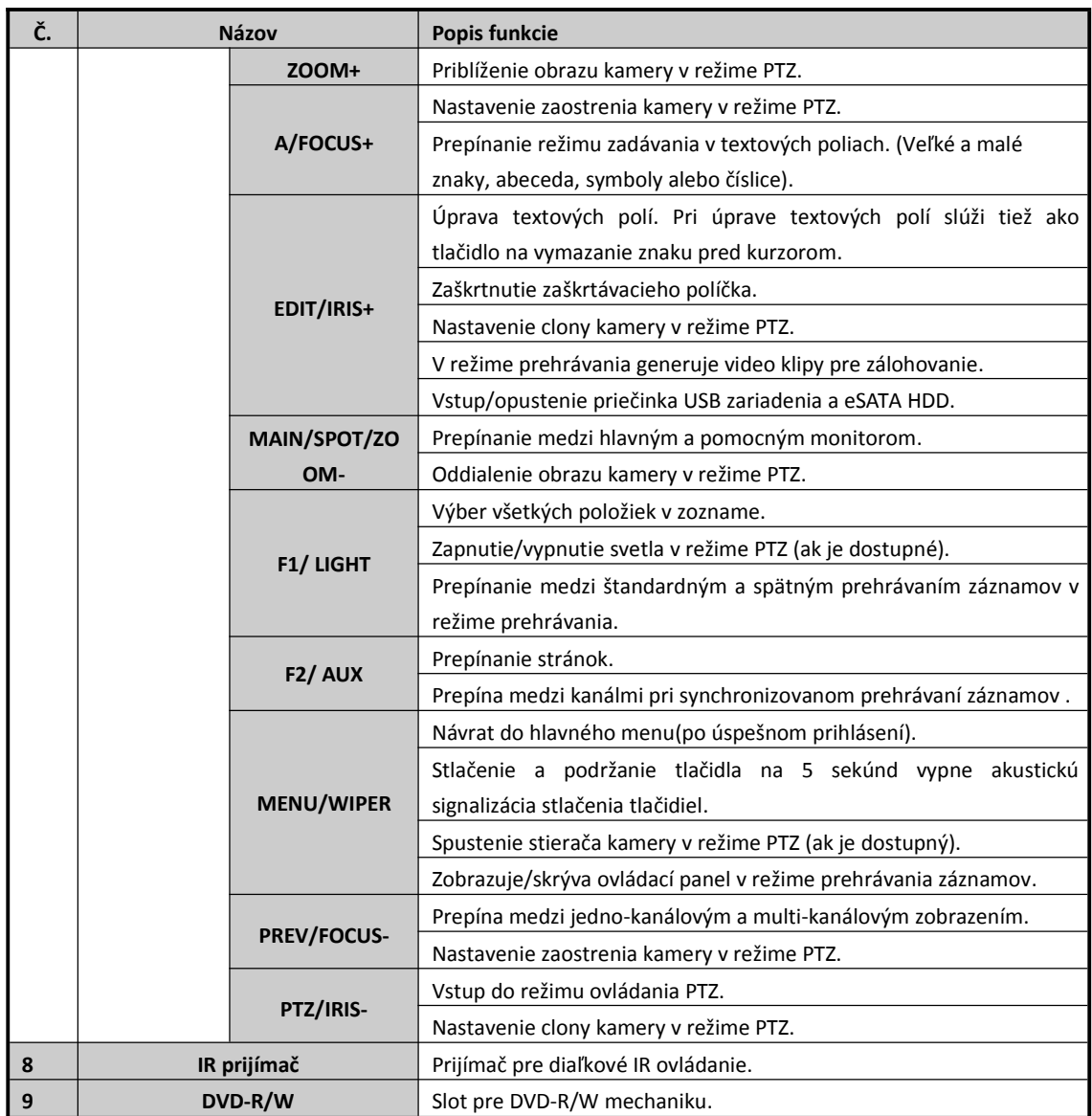

## <span id="page-15-0"></span>**Zadný panel**

## Poznámka:

Vzhľad zadného panela sa môže líšiť v závislosti od modelu zariadenia. Skontrolujte si prosím Váš aktuálny model. Nasledujúci obrázok slúži len pre ilustráciu.

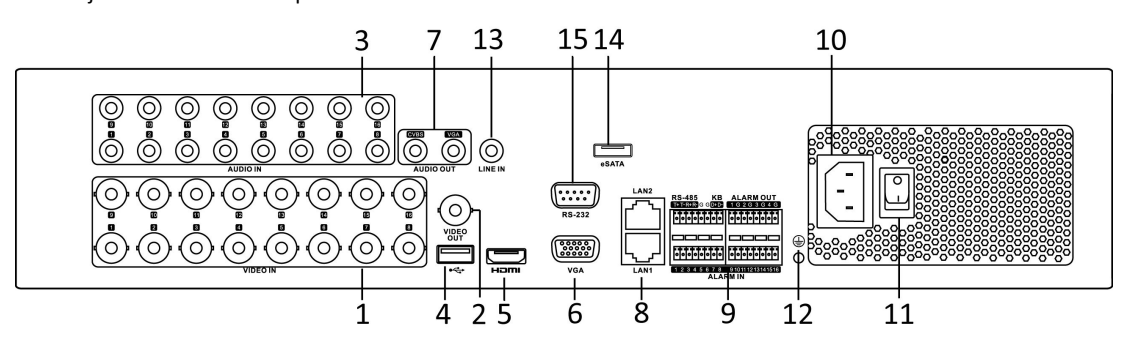

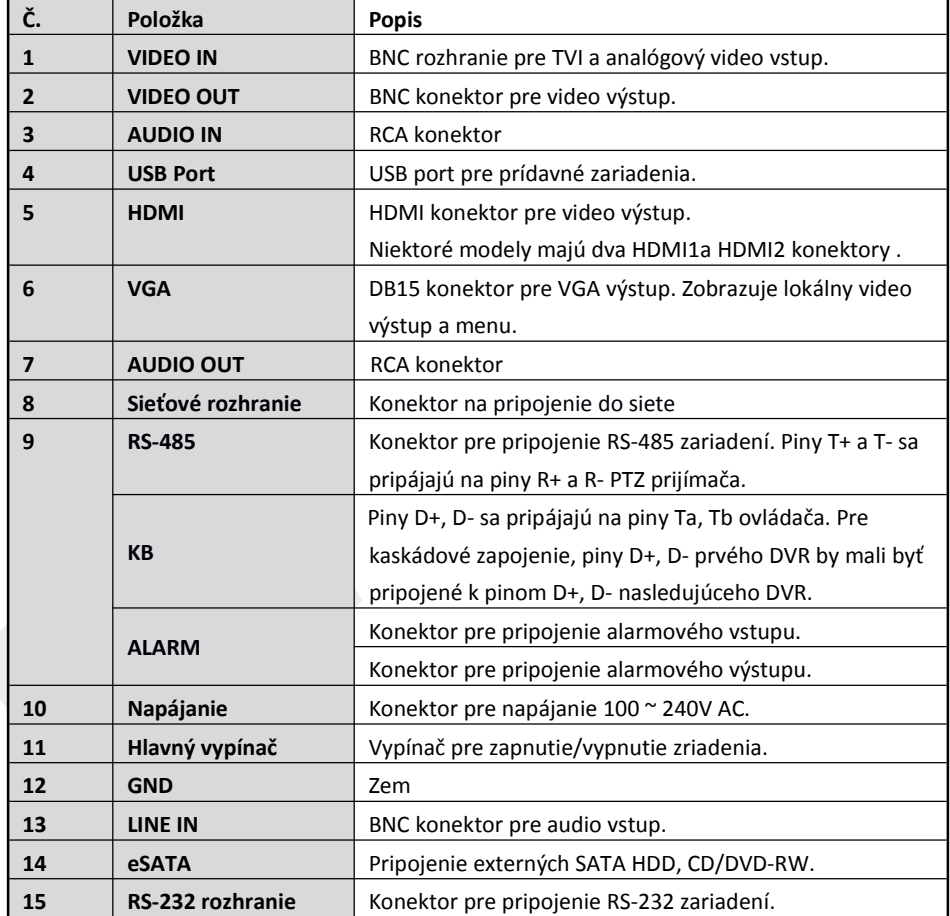

Popis zadného panela

## <span id="page-16-0"></span>**Pripojenie periférií**

## **Pripojenie alarmového vstupu**

Alarmový vstup spína voči GND. Pre pripojenie alarmového vstupu použite nasledujúcu schému.

#### **Poznámka:**

Ak na výstupe zariadenia ktoré pripájate k alarmovému vstupu DVR nie je relé, použite prosím externé relé.

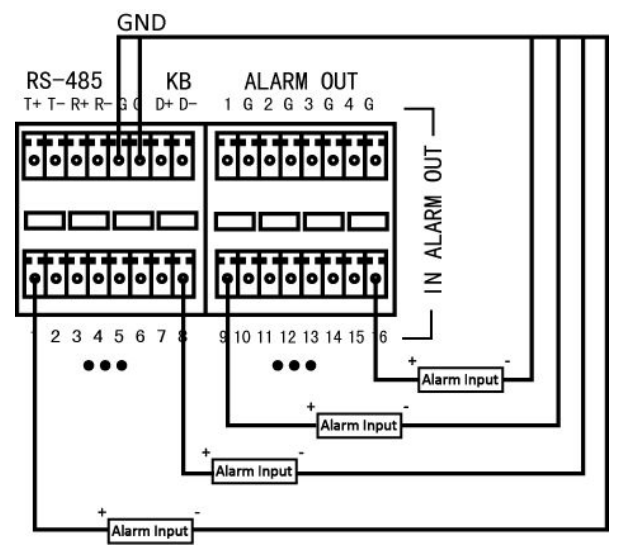

## **Pripojenie alarmového výstupu**

Pre pripojenie alarmového výstupu (AC alebo DC záťaž), použite nasledujúcu schému:

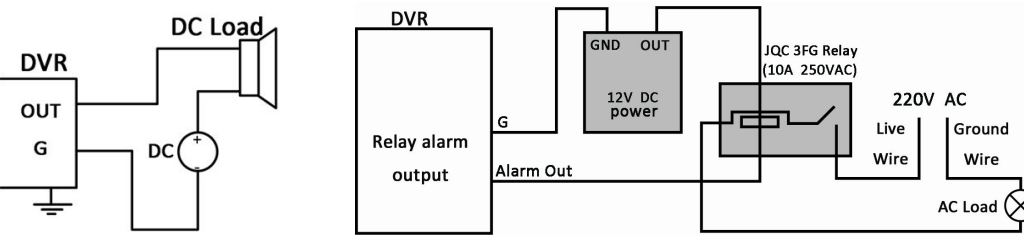

#### **Schéma zapojenia s DC záťažou Schéma zapojenia s AC záťažou**

Pre DC záťaž, je možné bezpečne použiť prepojky s limitom 12V/1A.

Pre pripojenie s AC záťažou, prepojky by mali byť rozpojené (musíte odstrániť prepojku na základnej doske DVR zariadenia). Pri takomto pripojení použite externé relé (ako je to zobrazené na schéme vyššie).

Na základnej doske sú 4 prepojky (JP1, JP2, JP3, and JP4), ktoré zodpovedajú jednotlivým alarmovým výstupom. Štandardne sú všetky spojené. Pre pripojenie s AC záťažou je ich potrebné odstrániť.

#### *Príklad:*

Ak pripojíte AC záťaž k alarmovému výstupu č.3, musíte odstrániť prepojku JP 3.

## **Pripojenie alarmu**

Pre pripojenie alarmových zariadení k DVR:

- **1.** Odpojte *zásuvný konektor* zo svorkovnice ALARM IN /ALARM OUT.
- **2.** Stlačte a podržte oranžovú časť *zásuvného konektora*; vsuňte signálny kábel do zdierky a uvoľnite oranžovú časť. Uistite sa o že je kábel pevne uchytený.
- **3.** Pripojte *zásuvný konektor* späť do svorkovnice.

## <span id="page-17-0"></span>**RS-485 a pripojenie ovládacej klávesnice**

**Typické zapojenie A:**

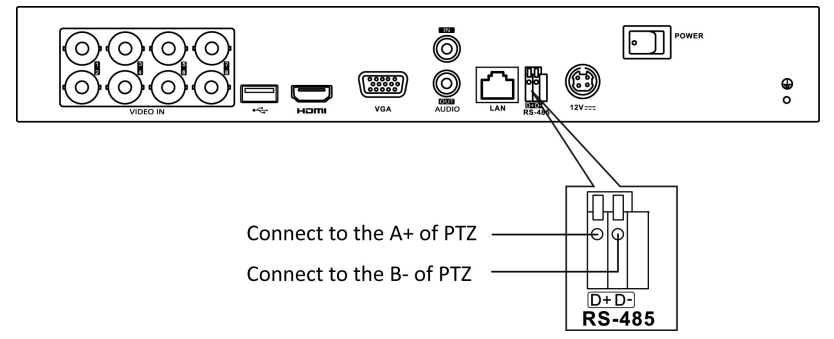

Pre pripojenie PTZ k DVR:

- **1.** Odpojte *zásuvný konektor* zo svorkovnice RS-485.
- **2.** Stlačte a podržte oranžovú časť *zásuvného konektora*; vsuňte signálny kábel do zdierky a uvoľnite oranžovú časť. Uistite sa o že je kábel pevne uchytený.
- **3.** Pripojte A+ z PTZ do D+ na svorkovnici a B- na klávesnici do D- na svorkovnici. Dotiahnite skrutky.
- **4.** Pripojte *zásuvný konektor* späť do svorkovnice.

#### **Typické zapojenie B:**

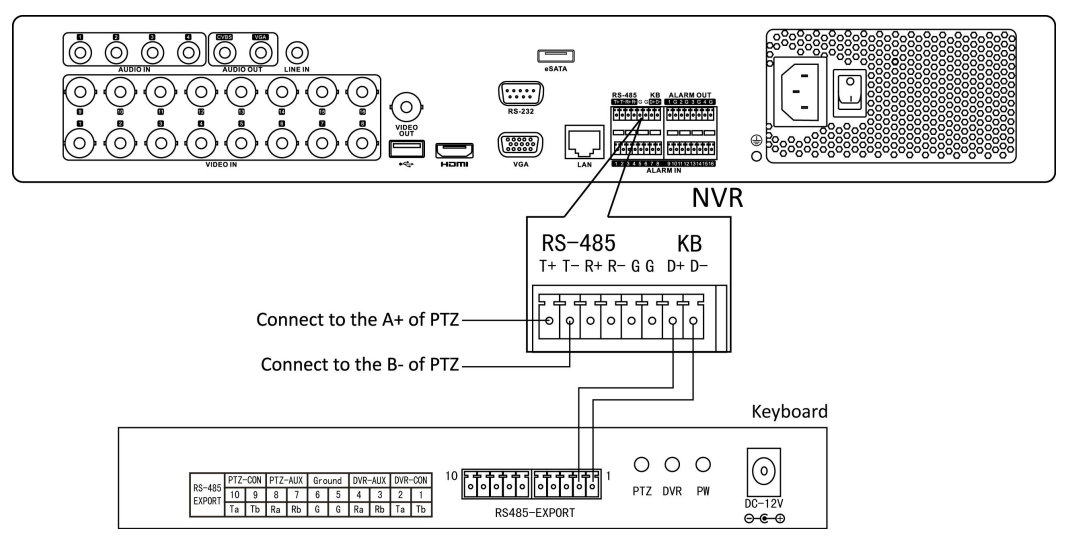

Pre pripojenie PTZ k DVR:

- **1.** Odpojte *zásuvný konektor* zo svorkovnice RS-485.
- **2.** Stlačte a podržte oranžovú časť *zásuvného konektora*; vsuňte signálny kábel do zdierky a uvoľnite oranžovú časť. Uistite sa o že je kábel pevne uchytený.
- **3.** Pripojte A+ z PTZ do T+ na svorkovnici a B- na klávesnici do T- na svorkovnici. Dotiahnite skrutky.
- **4.** Pripojte *zásuvný konektor* späť do svorkovnice.

Pre pripojenie klávesnice k DVR:

- **1.** Odpojte *zásuvný konektor* zo svorkovnice klávesnice.
- **2.** Stlačte a podržte oranžovú časť *zásuvného konektora*; vsuňte signálny kábel do zdierky a uvoľnite oranžovú časť. Uistite sa o že je kábel pevne uchytený.
- **3.** Pripojte Ta+ z klávesnice do D+ na svorkovnici a Tb- na klávesnici do D- na svorkovnici. Dotiahnite upevňovacie skrutky.
- **4.** Pripojte *zásuvný konektor* späť do svorkovnice.

#### <span id="page-18-0"></span>Poznámka:

Uistite sa, že ovládacia klávesnica aj DVR sú uzemnené.

## **Zakončovací prepínač**

## Poznámka:

Zakončovací prepínač je umiestnený na základnej doske DVR. Otvorte vrchný kryt zariadenia a zapnite/vypnite tento prepínač podľa potreby.

#### *Účel:*

Pre prepojenie DVR s viacerými speed dome kamerami je potrebné použi zbernicovú topológiu, čo znamená, že kamery sú pripojené jedna k druhej cez svorky R+ a R- sériového rozhrania RS-485. Ale kvôli impedancii vedenia 485, dlhšie vedenie znamená vyššiu impedanciu.

Aby ste sa vyhli zníženiu signálu spôsobenému vysokou impedanciou pri dlhých prenosoch, pripojte prosím do okruhu dva 120Ω rezistory: jeden rezistor medzi DVR a najbližšiu kameru a druhý k najvzdialenejšej kamere.

## *Kroky:*

- **1.** Zapnite prepínače na strane DVR a na najvzdialenejšej kamere.
- **2.** Zvyšné prepínače nechajte vypnuté.

Schéma zapojenia a stav jednotlivých prepínačov je zobrazený na nasledujúcom obrázku.

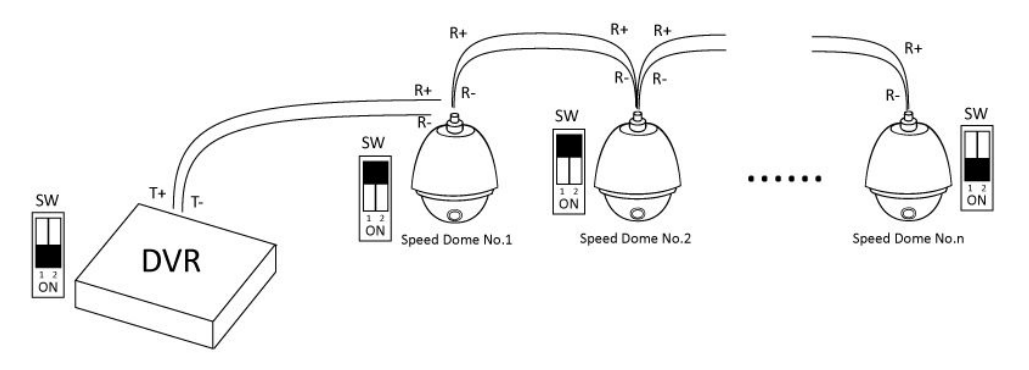

## <span id="page-19-0"></span>**Tabuľka pre výpočet úložiska HDD**

Nasledujúca tabuľka zobrazuje odhadované úložné miesto pri zázname počas jednej hodiny pri pevnom dátovom toku.

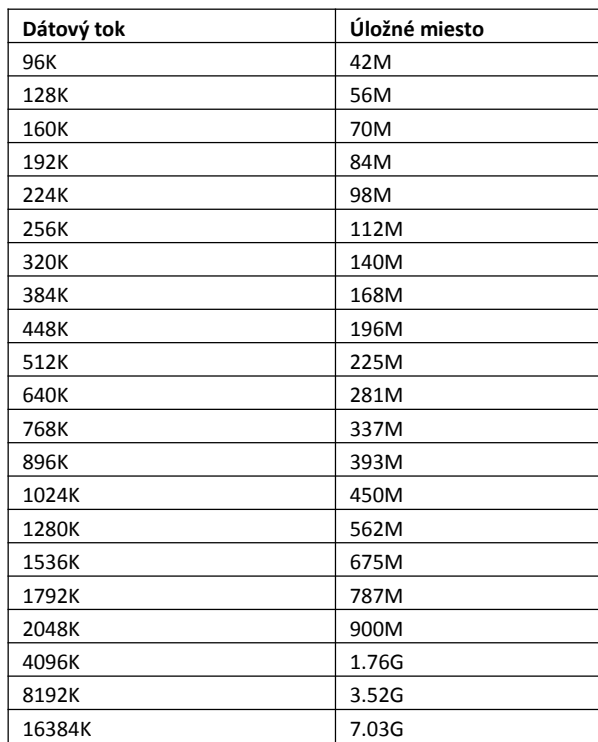

#### *Poznámka:*

Prosím uvedomte si, že použité deklarované hodnoty slúžia len ako referenčné hodnoty. Skutočné sa vypočítavajú na základe vzorcov a môžu sa líšiť od aktuálnych hodnôt.

## <span id="page-20-0"></span>**Prístup cez webový prehliadač**

## **Prihlásenie**

K zariadeniu sa môžete pripojiť pomocou webového prehliadača. Otvorte prehliadač a zadajte IP adresu zariadenia. Po úspešnom pripojení sa zobrazí prihlasovacia obrazovka.

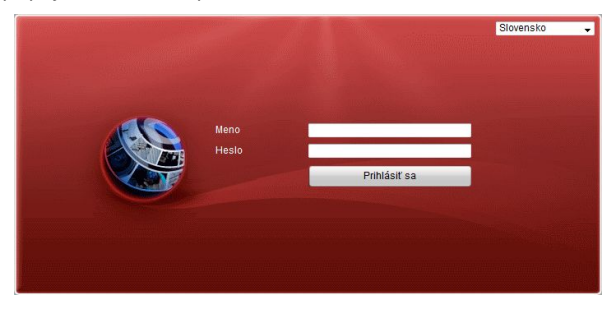

Zadajte menu užívateľa, heslo a následne kliknite na tlačidlo **Prihlásiť sa**.

#### *Poznámka:*

- Môžete použiť jeden z nasledujúcich webových prehliadačov: Internet Explorer 6.0, Internet Explorer 7.0, Internet Explorer 8.0, Internet Explorer 9.0, Internet Explorer 10.0, Apple Safari, Mozilla Firefox, a Google Chrome.
- Podporované rozlíšenia1024\*768 a vyššie.
- $+$  Štandardná IP adresa je 192.0.0.64.
- Štandardné meno užívateľa je admin, a heslo je 12345.

Štandardné heslo(12345) pre užívateľa Admin slúži len pre prvé prihlásenie. Pre zlepšenie ochrany

pred neautorizovaným prístupom a následnými nechcenými zmenami v konfigurácii zariadenia,

dôrazne odporúčame zmeniť toto štandardné heslo.

Pri prvom prihlásení k zariadeniu Vás systém upozorní na nutnosť inštalácie zásuvného modulu. Po

inštalácii modulu a následnom reštarte prehliadača už môžete konfigurovať svoje zariadenie vzdialene.

## **Živý obraz**

Po úspešnom prihlásení sa zobrazí rozhranie živého obrazu.

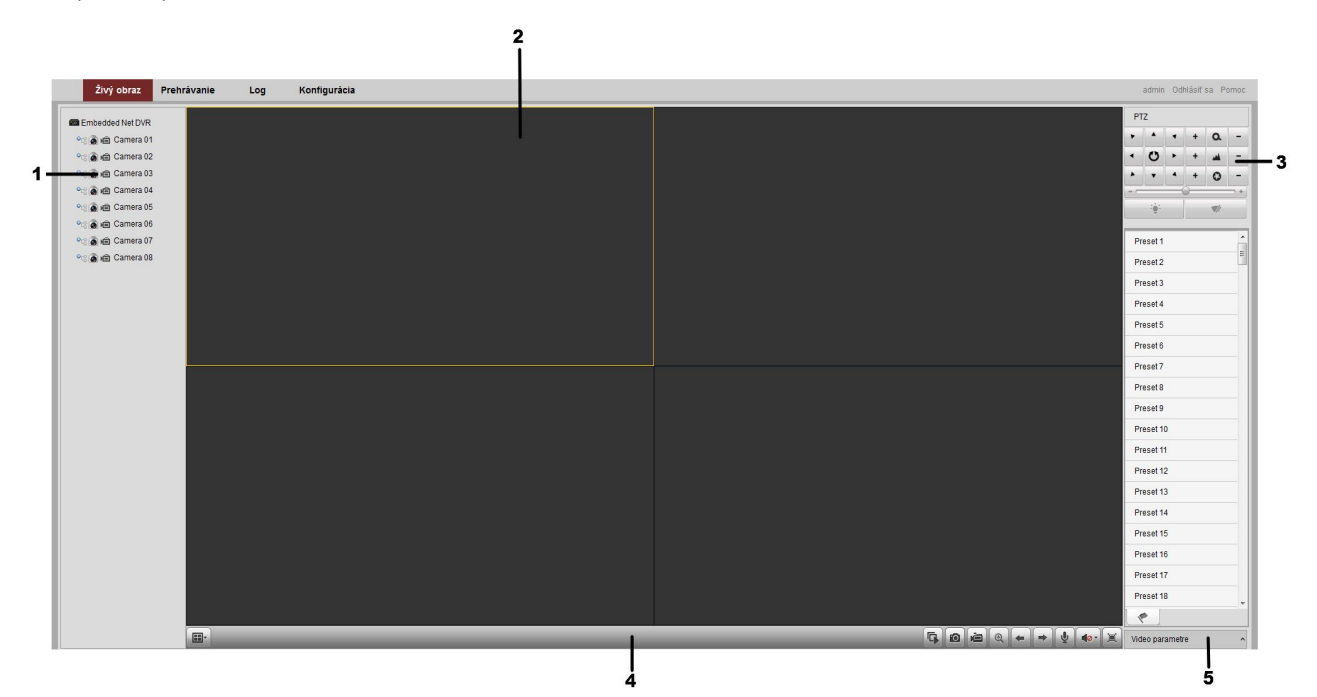

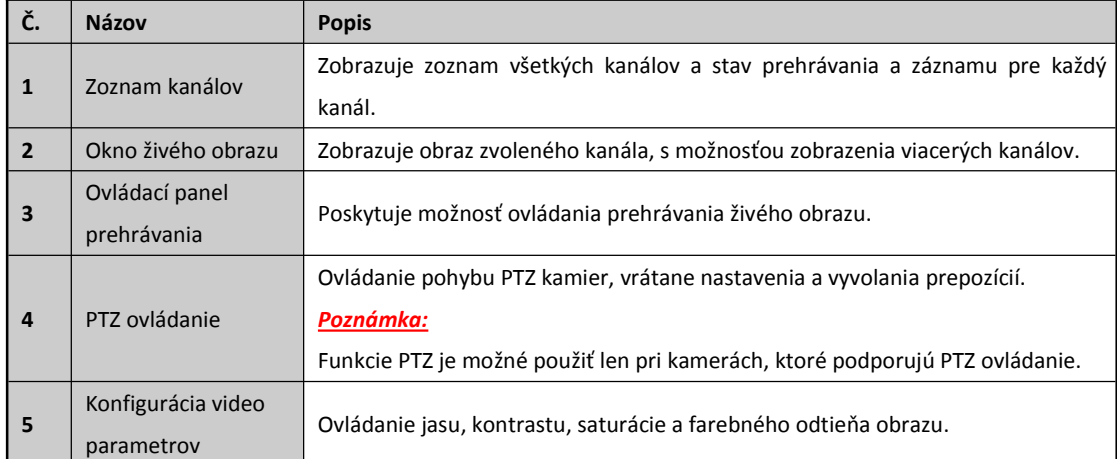

#### <span id="page-21-0"></span>**Prostredie živého obrazu**

#### **Spustenie živého obrazu**

#### *Kroky:*

- **1.** Pomocou kliknutia myši si v okne živého obrazu vyberte okno na zobrazenie kamery.
- **2.** V zozname kamier kliknite dvakrát na požadovanú kameru.
- **3.** Takisto môžete kliknúť na tlačidlo **na ovládacom paneli a spustiť tak zobrazenie všetkých kamier v** zozname.

V nasledujúcej tabuľke nájdete zoznam dostupných tlačidiel z ovládacieho panela:

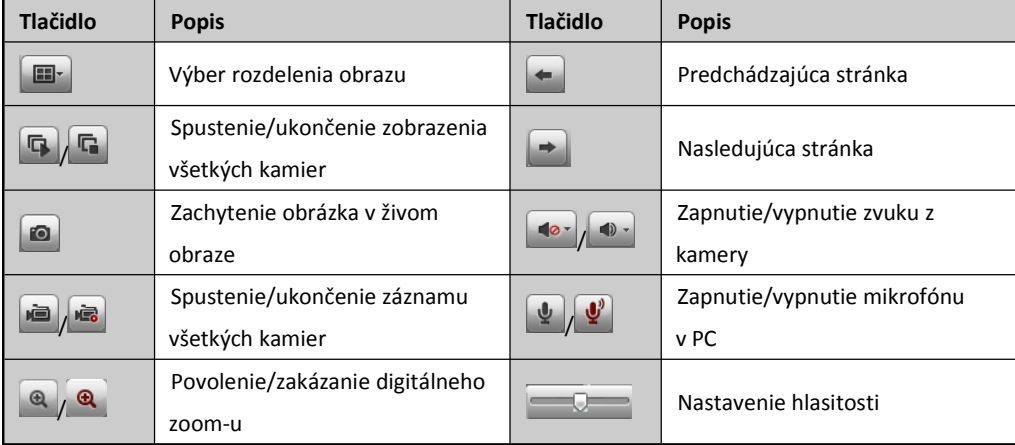

## **Záznam**

## *Skôr ako začnete*

Uistite sa, že je k zariadeniu pripojený lokálny, alebo sieťový HDD a tento HDD bol naformátovaný. Pre záznam je možné nastaviť dva typy:Manuálny a podľa plánovača. Nasledujúca sekcia popisuje konfiguráciu záznamu podľa plánovača.

#### *Kroky:*

- **1.** Prejdite do sekcie **Konfigurácia>Vzdialená konfigurácia>Nastavenie kamery>Nastavenie plánovača**.
- **2.** Vyberte kameru pre ktorú chcete nastaviť plánovač.
- **3.** Zaškrtnite políčko **Zapnúť plánovač**.
- <span id="page-22-0"></span>**4.** Kliknite na tlačidlo **Upraviť**.
- **5.** Vyberte deň v týždni pre ktorý chcete nastaviť záznam.
	- 1) Vyberte si Celý deň, alebo Vlastné:
		- Ak chcete mať záznam počas celého dňa vyberte si políčko **Celý deň**.
		- Ak chcete mať záznam len v určitom čase vyberte si políčko **Vlastné** a nastavte počiatočný a koncový čas.

#### *Poznámka:*

Jednotlivé časové segmenty sa nesmú prekrývať. Maximálne je možné nastaviť 8 segmentov.

- 2) Vyberte **Typ záznamu**. Zo zoznamu je možné vybrať Štandardný záznam, záznam pri detekcii pohybu, pri alarme, pri detekcii pohybu alebo alarme prípadne pri detekcii pohybu a alarme.
- 3) Zaškrtnite políčko **Zvoľ všetko** a kliknite na tlačidlo **Kopíruj** pre skopírovanie nastavenie aktuálneho dňa pre celý týždeň. Prípadne, pred kliknutím na tlačidlo Kopíruj, si môžete vybrať len konkrétne dni.
- 4) Pre uloženie nastavenia a opustenie okna plánovača kliknite na tlačidlo **OK**.
- **6.** Pre zmenu pokročilých parametrov záznamu kliknite na tlačidlo **Advanced.**
- **7.** Kliknutím na tlačidlo **Ulož** aplikujete vyššie nastavenia.

## **Prehrávanie**

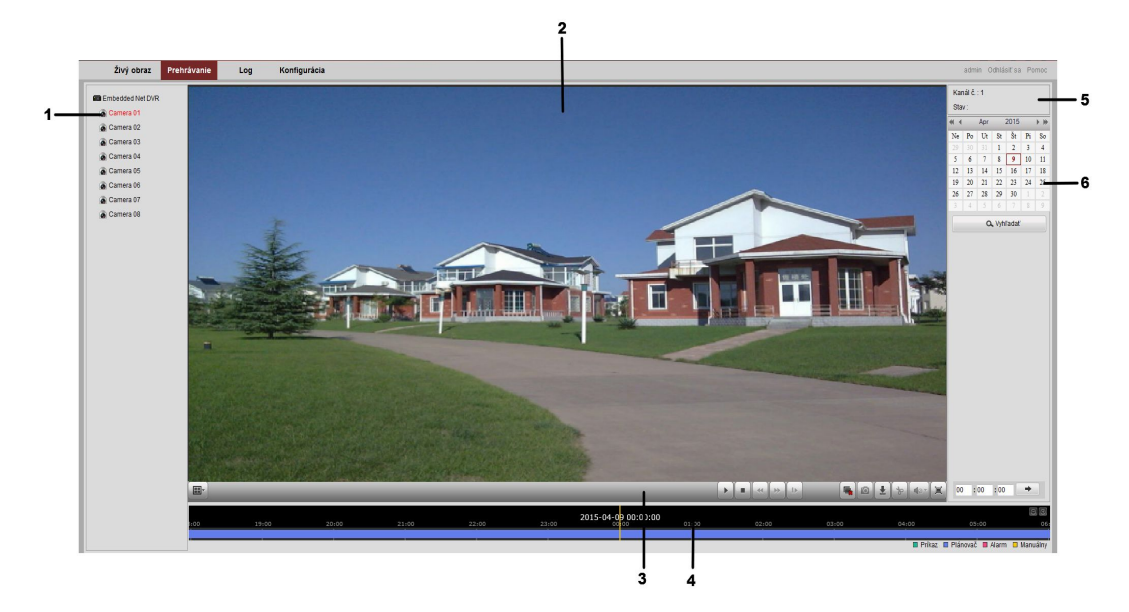

#### **Prostredie prehrávania**

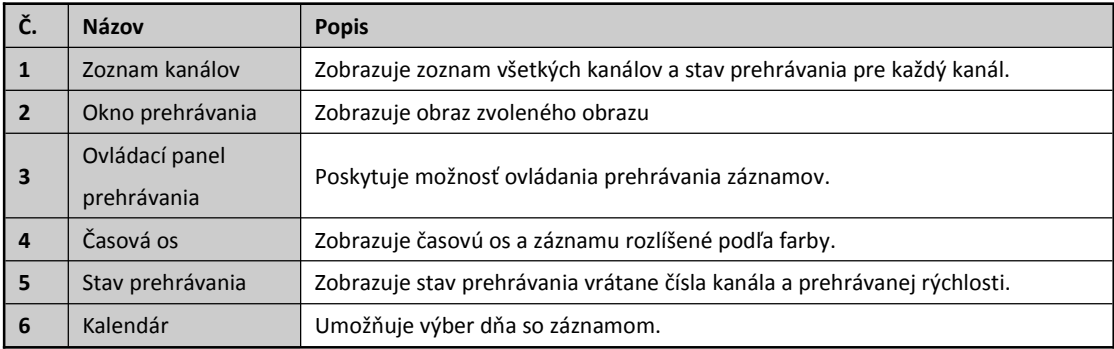

#### <span id="page-23-0"></span>**Spustenie prehrávania**

#### *Kroky:*

- **1.** Kliknite na záložku **Prehrávanie** v užívateľskom rozhraní.
- **2.** Vyberte kameru zo zoznamu.
- **3.** Vyberte dátum z kalendára a kliknite na tlačidlo **Vyhľadať**.
- **4.** Pre spustenie prehrávania záznamu kliknite na tlačidlo **Prehraj**.
- **5.** Pre ovládanie prehrávania použite tlačidlá na ovládacom paneli.

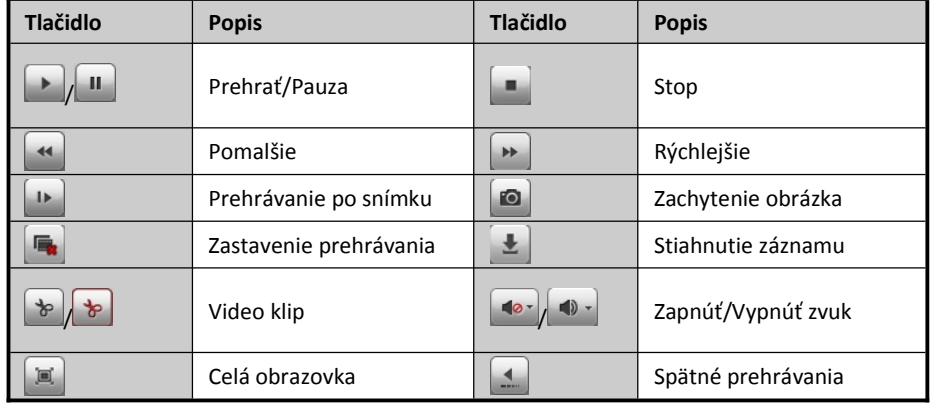

**6.** Pomocou myši môžete posúvať časovú os a vyhľadať tak požadovaný záznam. Záznam môžete vyhľadať aj

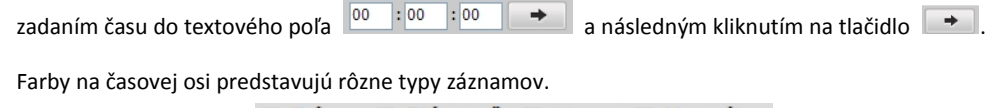

### □ Príkaz □ Plánovač □ Alarm □ Manuálny

## **Denník udalostí**

Denník udalostí si môžete podľa potreby kedykoľvek pozrieť, alebo si z neho exportovať udalosti ako sú obsluha zariadenia, alarmový stav, výnimky a podobne.

#### *Skôr ako začnete*

Denník udalostí je možné použiť len v prípade ak je k zariadeniu pripojený lokálny, alebo sieťový HDD a tento HDD je naformátovaný.

#### *Kroky:*

- **1.** Kliknite na záložku **Log** v užívateľskom rozhraní.
- **2.** Nastavte podmienky pre vyhľadávanie udalostí vrátane Hlavnej a vedľajšej udalosti, a počiatočného a koncového času.
- **3.** Kliknite na tlačidlo **Vyhľadať**.
- **4.** Požadované udalosti sa zobrazia v hlavnom okne.

#### *Poznámka:*

Na každej stránke je možné zobraziť maximálne 100 udalostí.

Kliknutím na **Ulož záznam denníka** si môžete udalosti uložiť lokálne do PC.

## <span id="page-24-0"></span>**Práca v menu**

## **Štruktúra menu**

#### *Poznámka:*

Štruktúra menu sa môže líšiť v závislosti od typu zariadenia.

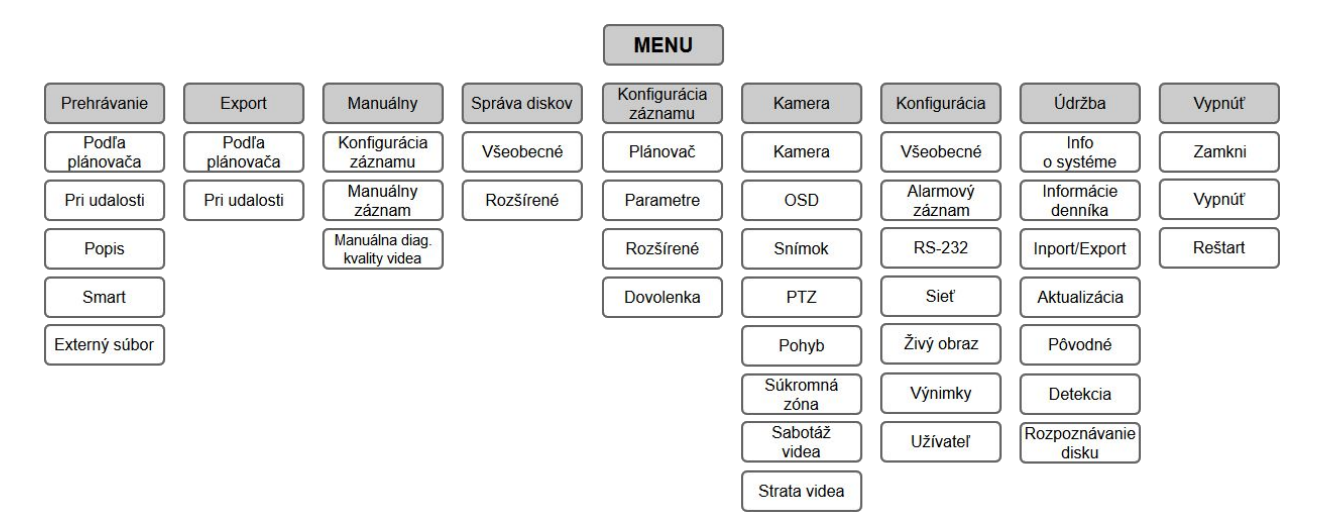

#### **Spustenie a vypnutie**

Správne spustenie a vypnutie zariadenia výrazne predĺži jeho životnosť.

#### **Pre spustenie zariadenia:**

Skontrolujte pripojenie napájacieho adaptéra k sieťovej zásuvke. Dôrazne odporúčame používať spolu so zariadením aj neprerušiteľný zdroj napájania (UPS). Zapnite hlavný vypínač na zadnom paneli; mal by sa rozsvietiť žltý LED indikátor napájania na prednom paneli..

#### **Pre vypnutie zariadenia:**

*Kroky:*

**1.** Vstúpte do menu vypnutia.

Menu > Vypnúť

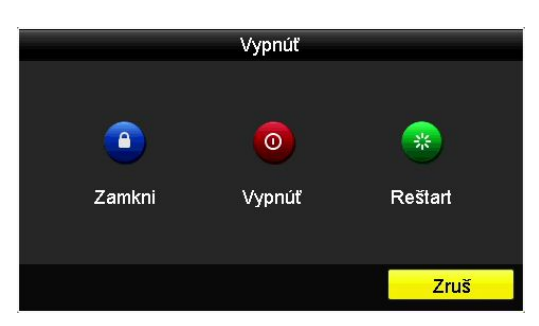

- **2.** Vyberte tlačidlo **Vypnúť**.
- **3.** Kliknite na tlačidlo **Áno**.
- **4.** U niektorých modeloch je potrebné vypnúť hlavný vypínač na zadnom paneli pri zobrazení hlásenia.

<span id="page-25-0"></span>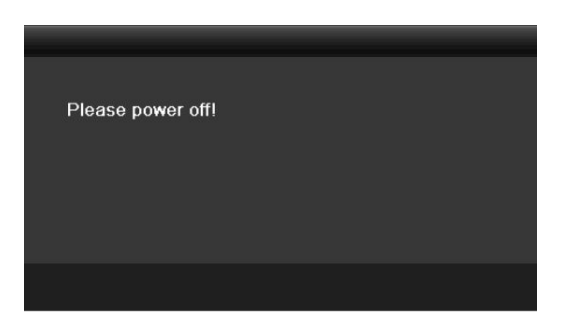

Po zapnutí zariadenia sa spustí Sprievodca, ktorý Vás prevedie základným nastavením zariadenia, ako je zmena hesla, nastavenie dátumu a času, nastavenie siete, inicializácia HDD a nastavenie záznamu.

## **Zmena štandardného hesla administrátora**

Toto zariadenie je dodávané so štandardným menom a heslom, ktoré slúži na prvé prihlásenie. Pre ochranu pred neželaným použitím zariadenia musíte zmeniť toto štandardné heslo. Heslo môžete zmeniť na prihlasovacej obrazovke.

#### *Kroky:*

**1.** Na prihlasovacej obrazovke zadajte štandardné heslo (12345) užívateľa admin a kliknite na tlačidlo **OK**.

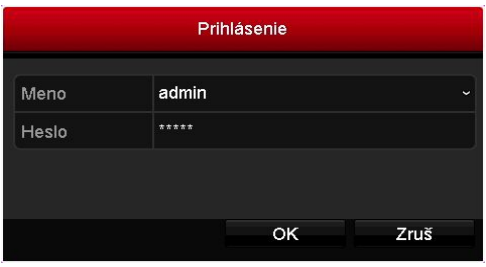

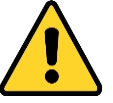

Štandardné heslo (12345) administrátora sa používa len pri prvom prihlásení. Pre zvýšenú ochranu pre neoprávneným prístupom ho **musíte zmeniť**.

**2.** Systém Vám pripomenie potrebu zmeny štandardného hesla. Kliknite na tlačidlo **Áno**, pre zobrazenie okna, kde môžete zmeniť toto heslo.

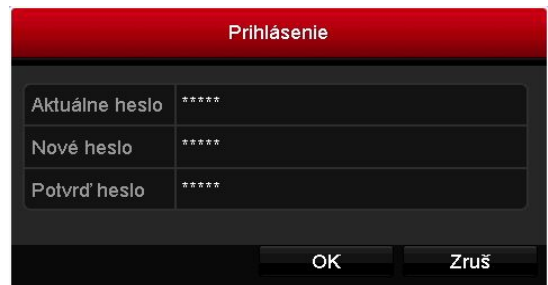

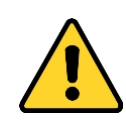

Pre zvýšenie zabezpečenia súkromia odporúčame zmeniť heslo podľa vlastného výberu (minimálne 8 znakov, s kombináciou veľkých a malých znakov , číslic a špeciálnych znakov).

**3.** Kliknite na tlačidlo **OK** pre potvrdenie zmeny hesla.

*Poznámka:* Heslo administrátora môžete tiež zmeniť cez Menu > Konfigurácia > Užívateľ. Pre viac podrobností si prosím pozrite užívateľský manuál.

## <span id="page-26-0"></span>**Živý obraz**

Niektoré ikony v živom obraze indikujú rôzne stavy kamery.

#### **Ikony v živom obraze**

Ikony, ktoré sa zobrazujú v pravom hornom rohu každého kanála zobrazujú stav nahrávania a alarmu kanála, takže dokážete veľmi rýchlo identifikovať problém.

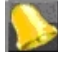

Indikuje výskyt alarmu, alebo alarmov. Alarmom môže byť strata video signálu, sabotáž videa, detekcia

pohybu alebo alarm zo snímača, atď.

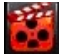

Nahrávanie (manuálny záznam, stály záznam, záznam pri detekcii pohybu, alebo pri alarme)

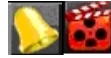

Alarm a Nahrávanie

Udalosť/Výnimka (udalosti a výnimky sú zobrazené v ľavom dolnom rohu živého obrazu.)

## **Pridanie IP kamier**

#### *Poznámka:*

Pripojenie IP kamier nie je podporované modelmi série DS-7100.

Pre maximálny možný počet pripojiteľných IP kamier si prosím pozrite technickú špecifikáciu Vášho zariadenia.

### *Kroky:*

**1.** Pre zobrazenie menu kliknite pravým tlačidlom myši v živom obraze.

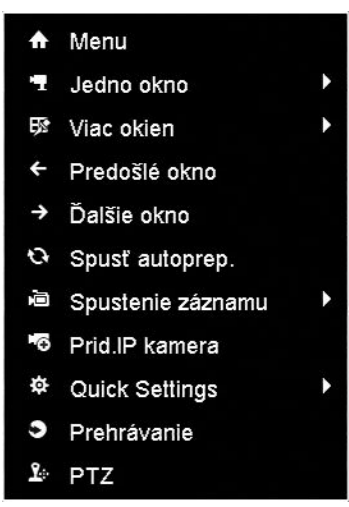

**2.** Zo zobrazeného menu vyberte položku **Pridať IP kameru**.

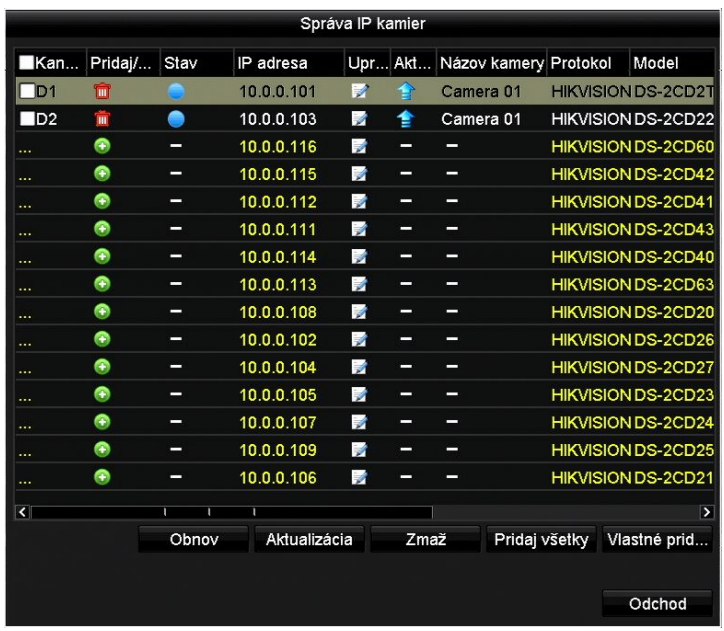

**3.** V zozname sa zobrazia dostupné IP kamery z rovnakého segmentu siete. Kliknutím na ikonu + môžete

pridať kameru do zariadenia.

#### *Poznámka:*

Pridané kamery sú zobrazené bielym písmom, zatiaľ čo nepridané kamery sú označené žltým.

Vysvetlenie pre ikony

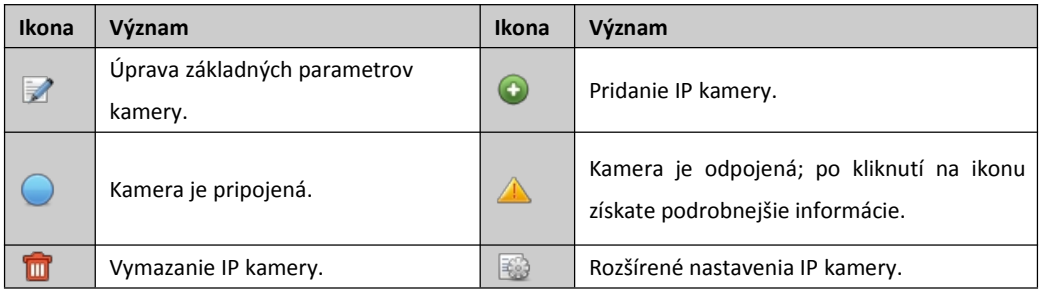

- **4.** Pre pridanie ďalších kamier:
	- 1) Kliknite na tlačidlo **Vlastné pridanie**.

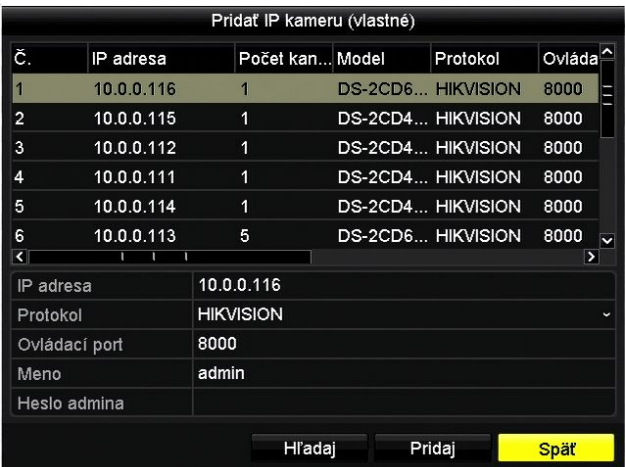

- 2) Pri pridávaní kamery môžete upraviť IP adresu, protokol, ovládací port, a ďalšie informácie.
- 3) Kliknite na tlačidlo **Pridaj**.

<span id="page-28-0"></span>4) (Len pre enkódery s viacerými kanálmi) v zobrazenom okne zaškrtnite políčko č. kanála a kliknite na tlačidlo **OK** pre ukončenie pridávania.

### **PTZ ovládanie**

Pre zobrazenie ovládacieho panela PTZ existujú dva spôsoby.

#### **Spôsob 1:**

V rozhraní konfigurácie PTZ, kliknite na tlačidlo **PTZ** v pravom dolnom rohu vedľa tlačidla Späť.

#### **Spôsob 2:**

V režime živého obrazu môžete zatlačiť tlačidlo PTZ na čelnom paneli zariadenia, alebo na diaľkovom IR ovládači,

prípadne kliknúť na ikonu , alebo vybrať PTZ ovládanie po kliknutí pravým tlačidlom myši.

Kliknite na tlačidlo **Konfigurácia** ovládacieho panela a zobrazíte tak rozhranie konfigurácie PTZ.

#### *Poznámka:*

V režime ovládania PTZ sa PTZ panel zobrazí len v prípade, ak je k zariadeniu pripojená myš. Ak nie je pripojená

myš, v ľavom dolnom rohu okna za zobrazí ikona PTZ čo znamená, že táto kamera je v režime ovládania PTZ.

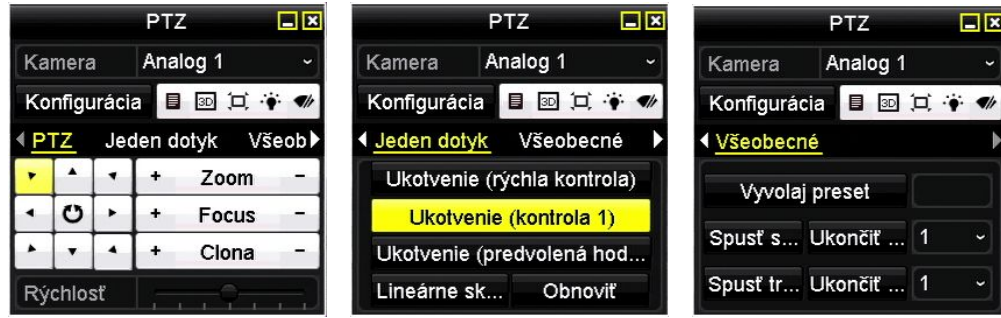

#### Popis panela PTZ

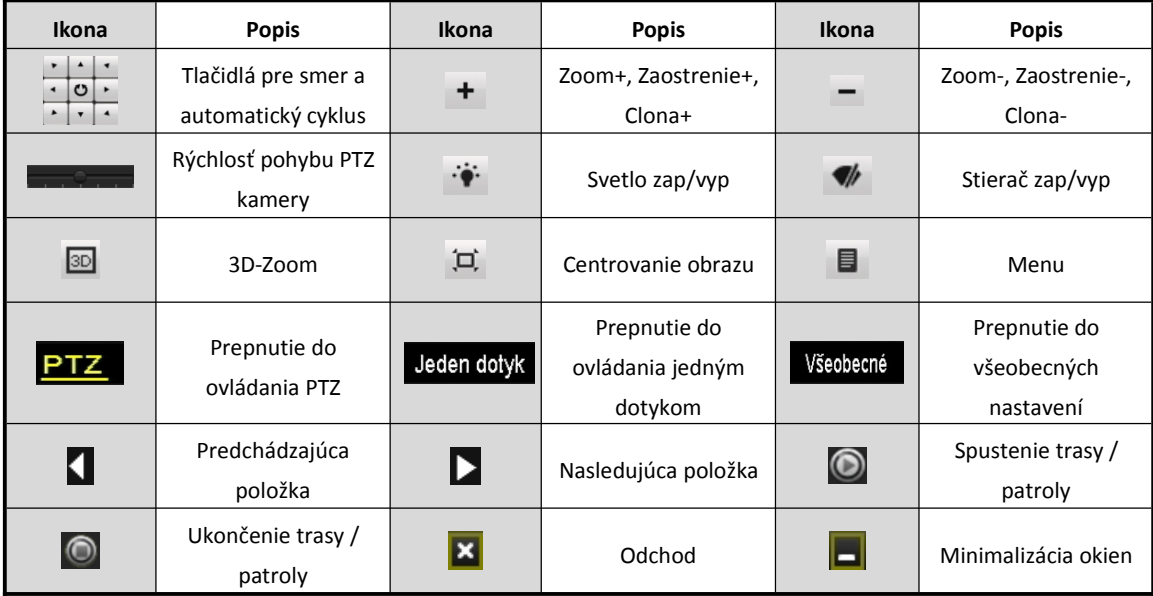

#### **Záznam**

#### *Skôr ako začnete:*

Uistite sa, že už ste nainštalovali HDD. V opačnom prípade ho nainštalujte a inicializujte. Pre podrobnejšie informácie si pozrite užívateľský manuál.

#### <span id="page-29-0"></span>*Popis:*

V nasledujúcej sekcii budú popísané dva typy záznamov, vrátane Okamžitého záznamu a Celodenného záznamu. Pre ďalšie typy záznamov si prosím pozrite užívateľský manuál.

#### *Poznámka:*

Po reštartovaní zariadenia sú všetky manuálne záznamy zrušené.

#### **Okamžitý záznam**

V spodnej časti okna každého živého obrazu sa nachádza pruh nástrojov, ktorý sa zobrazí po kliknutí do príslušného obrazu.

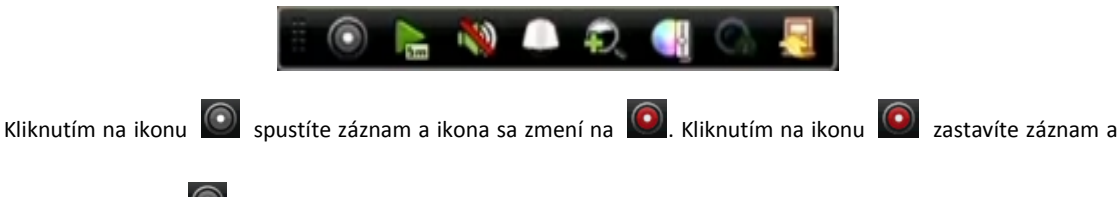

ikona sa zmení na

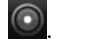

#### **Celodenný záznam**

Pre spustenie celodenného záznamu postupujte podľa nasledujúcich krokov.

Kliknite pravým tlačidlom myši v živom obraze, presuňte kurzor na položku *Spustenie záznamu* a vyberte podľa požiadaviek buď *Stály záznam*, alebo *Záznam pri pohybe*.

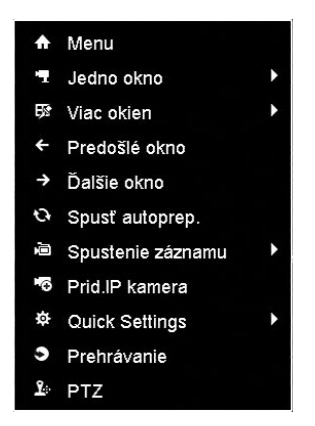

Po zobrazení vyskakovacieho okna kliknite na tlačidlo **Áno** aby ste potvrdili nastavenie. Následne spustia všetky kanály záznam podľa zvoleného režimu.

#### *Poznámka:*

Menu po kliknutí pravým tlačidlo myši sa môže líšiť v závislosti od modelu zariadenia.

#### **Prehrávanie**

Umožní spätné prehrávanie záznamov požadovaného kanála v režime živého obrazu.

#### **Spôsob 1:**

V režime živého obrazu vyberte požadovaný kanál a kliknite na tlačidlo v pruhu nástrojov.

#### *Poznámka:*

Pri tomto spôsobe sa prehrá len posledných päť minút záznamu zvoleného kanála.

<span id="page-30-0"></span>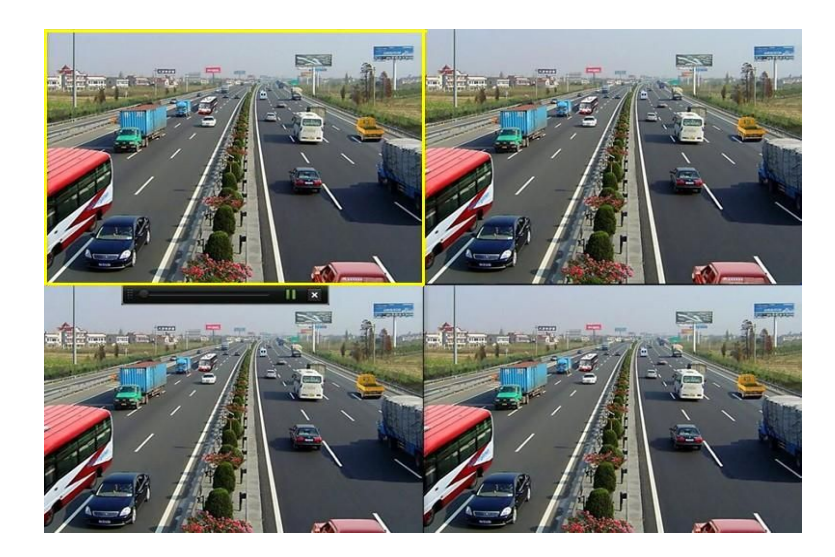

#### **Spôsob 2:**

**1.** Vstúpte do menu prehrávania.

V živom obraze kliknite pravým tlačidlom myši a následne kliknite na položku **Prehrávanie**.

**2.** Správa prehrávania.

Pruh nástrojov, ktorý je zobrazený v spodnej časti rozhrania môže slúžiť na ovládanie prehrávania.

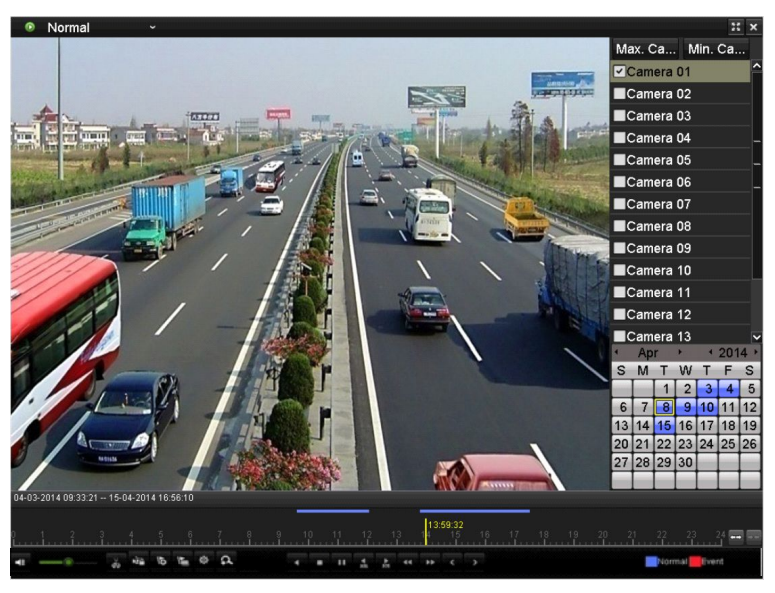

Zaškrtnite len jeden, alebo viac kanálov ak chcete prepnúť prehrávanie do ďalšieho kanála, alebo spustiť simultánne prehrávanie viacerých kanálov.

### **Zálohovanie**

Súbory so záznamom je možné zálohovať na rôzne médiá, ako napr. USB flash disky, USB HDD alebo USB DVD napaľovačky.

Pre exportovanie záznamov:

**1.** Vstúpte do rozhrania exportovania.

Vyberte kanál(y), ktoré chcete zálohovať a kliknite na tlačidlo **Rýchly export**.

<span id="page-31-0"></span>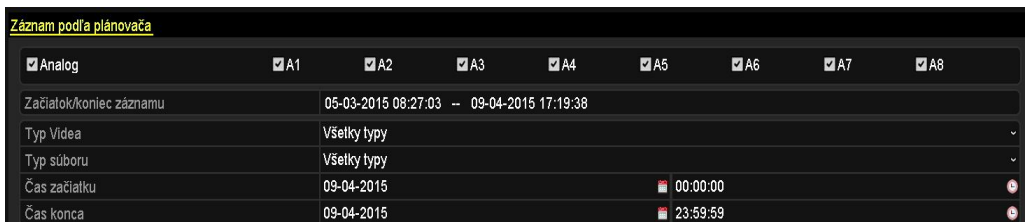

**2.** Vstúpte do rozhrania zálohovania, vyberte typ zariadenia pre zálohu a kliknite na tlačidlo **Export** pre spustenie zálohovania.

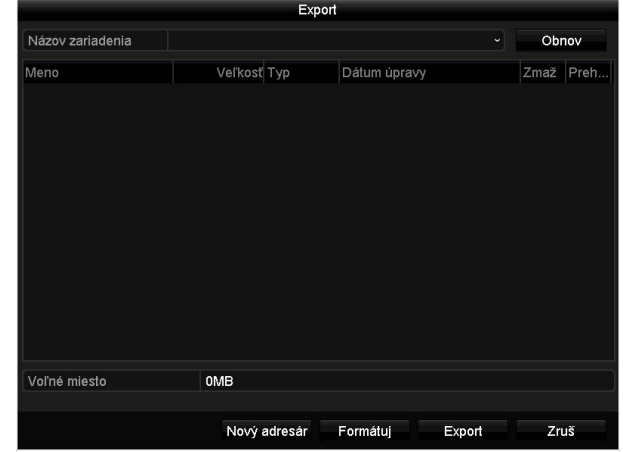

**3.** Skontrolujte výsledok zálohovania. V rozhraní zálohovania vyberte jeden zo súborov a kliknite na tlačidlo  $\overline{\mathbb{O}}$ .

## **Prístup cez službu EZVIZ Cloud P2P**

Prístup k DVR je možné zabezpečiť pomocou služby EZVIZ Cloud P2P alebo DDNS cez konfiguráciu v menu.

EZVIZ Cloud P2P umožňuje pohodlný prístup pomocou mobilného klienta a rovnako tak aj PC klienta, príp. prehliadača k Vášmu DVR.

#### *Kroky:*

- **1.** Vstúpte do menu konfigurácie siete. Menu>Konfigurácia>Sieť
- **2.** Vyberte záložku **Extranet Access**.
- **3.** Zaškrtnite políčko **Zapnúť EZVIZ Cloud P2P**.
- **4.** V prípade potreby zaškrtnite políčko **Enable Stream Encryption** pre kryptovanie dátového video toku.
- **5.** Zadajte verifikačný kód zariadenia.

#### *Poznámka:*

- Verifikačný kód pozostáva zo 6 veľkých písmen a je nalepený na spodnej časti zariadenia.
- Zariadenia s verziou firmvéru 3.0.1 a vyššie majú tento kód už vypísaný štandardne, pre staršie zariadenia ho musíte vypísať ručne.

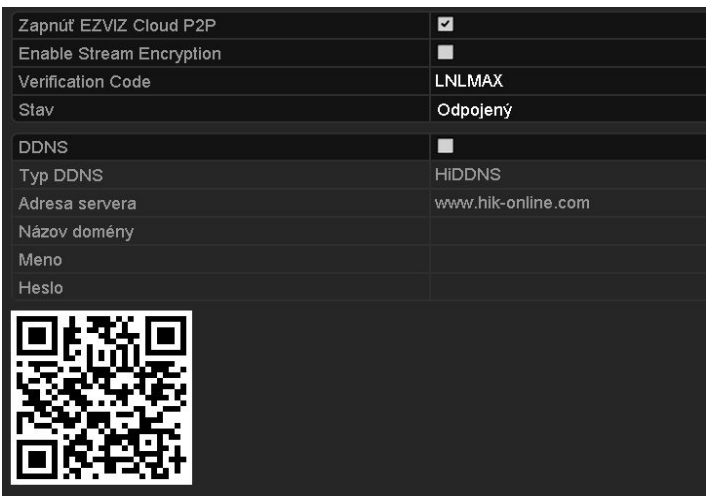

**6.** Kliknite na tlačidlo **Ulož**.

Po uložení nastavenia môžete spravovať a pristupovať na Vaše zariadenie pomocou mobilnej aplikácie EZVIZ Cloud P2P, alebo pomocou prehliadača na stránke www.ezviz7.com

### *Poznámka:*

Pre podrobnejšie informácie ohľadom tejto služby si pozrite pomocníka na oficiálnej stránke EZVIZ Cloud P2P(www. ezviz7.com).

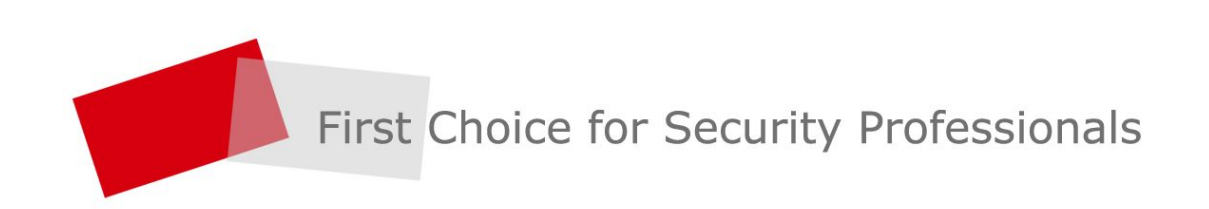